Operating Manual System

# LIFEBOOK SH531

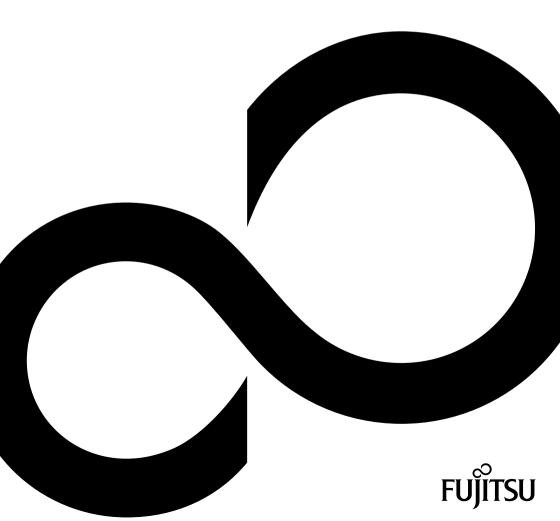

# Congratulations, you have decided to buy an innovative Fujitsu product.

The latest information about our products, useful tips, updates etc. is available from our website: "http://ts.fujitsu.com"

For automatic driver updates, go to: "http://support.ts.fujitsu.com/com/support/index.html" Should you have any technical questions, please contact:

- our Hotline/Service Desk (see Service Desk list or visit: "http://ts.fujitsu.com/support/servicedesk.html")
- · Your sales partner
- · Your sales office

We hope you really enjoy using your new Fujitsu system.

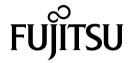

#### Copyright

Fujitsu Technology Solutions 2011 05/2011

#### Published by

Fujitsu Technology Solutions GmbH

Mies-van-der-Rohe-Straße 8 (Mies-van-der-Rohe Street No. 8)

80807 Munich, Germany

#### Contact

http://ts.fujitsu.com/support

All rights reserved, including intellectual property rights. Subject to technical alterations. Delivery subject to availability. No warranty is offered or liability accepted in regard of the completeness, correctness, or current applicability of any data or illustrations. Brand names may be protected trademarks of the respective manufacturer and/or protected by copyright. Use of these by third parties for their own purposes may constitute an infringement of the holders' rights. Further information can be found at "http://ts.fujitsu.com/terms\_of\_use.html"

Order No. Fujitsu Technology Solutions GmbH: A26391-K336-Z320-1-7619, edition 1

# **LIFEBOOK SH531**

# Operating Manual

| Innovative technology              | 7  |
|------------------------------------|----|
| Ports and controls                 | 9  |
| Important notes                    | 12 |
| First-time setup of your device    | 15 |
| Working with the notebook          | 18 |
| Security functions                 | 40 |
| Connecting external devices        | 44 |
| Removing and installing components |    |
| during servicing                   | 49 |
| Settings in BIOS Setup Utility     | 57 |
| Troubleshooting and tips           | 59 |
| Technical data                     | 66 |
| Manufacturer's notes               | 67 |
| Index                              | 74 |

Microsoft, MS, Windows XP and Windows 7 are registered trademarks of the Microsoft Corporation.

Adobe Reader is a trademark of Adobe Systems Incorporated.

MultiMediaCard is a registered trademark of Infineon Technologies AG

Sony and Memory Stick are registered trademarks of Sony Electronics, Inc.

All other trademarks referenced are trademarks or registered trademarks of their respective owners, whose protected rights are acknowledged.

Copyright © Fujitsu Technology Solutions GmbH 2011

All rights reserved, including rights of translation, reproduction by printing, copying or similar methods, in part or in whole.

In the event of violations, perpetrators will be liable to prosecution for damages.

All rights reserved, including rights created by patent grant or registration of a utility model or design.

Subject to availability and technical modifications.

# Contents

| Innovative technology                                     |    |
|-----------------------------------------------------------|----|
| Further information                                       | 7  |
| Notational conventions                                    | 8  |
| Ports and controls                                        | 9  |
| Important notes                                           | 12 |
| Safety notes                                              | 12 |
| Additional safety notes for devices with radio components | 12 |
| Energy saving                                             | 13 |
| Energy saving under Windows                               | 13 |
| Travelling with your notebook                             | 13 |
| Before you travel                                         | 13 |
| Notebook: transporting                                    | 14 |
| Cleaning the notebook                                     | 14 |
| Gleaning the notebook                                     | -  |
| First-time setup of your device                           | 15 |
| Unpacking and checking the device                         | 15 |
| Selecting a location                                      | 16 |
| Mains adapter connecting                                  | 16 |
| Switching on the device for the first time                | 17 |
| -                                                         | •  |
| Working with the notebook                                 | 18 |
| Status indicators                                         | 18 |
| Switching on the notebook                                 | 19 |
| Notebook: switching off                                   | 20 |
| Keyboard                                                  | 21 |
| Virtual numeric keypad                                    | 23 |
| Key combinations                                          | 24 |
| Country and keyboard settings                             | 25 |
| Touchpad and touchpad buttons                             | 26 |
| Moving the pointer                                        | 26 |
| Selecting an item                                         | 26 |
| Executing commands                                        | 26 |
| Dragging items                                            | 27 |
| Switching the Touchpad on and off                         | 27 |
| LCD screen                                                | 27 |
| Webcam                                                    | 28 |
| Rechargeable battery                                      | 29 |
| Charging, caring for and maintaining the battery          | 29 |
| Removing and installing the battery                       | 29 |
| Optical drive                                             | 31 |
| Handling data carriers                                    |    |
| CD/DVD indicator                                          | 31 |
| Inserting or removing a data carrier                      | 32 |
| Manual removal (emergency removal)                        | 32 |
| Using the power-management features                       | 33 |
| Memory cards                                              | 34 |
| Supported formats                                         |    |
| Inserting the memory card                                 | 34 |
| Pomoving the money eard                                   | 35 |
| Removing the memory card                                  | 20 |
| ExpressCards                                              | 30 |

#### Contents

| Inserting the card Removing the card Loudspeakers and microphones Wireless LAN/Bluetooth radio components Switching the wireless components on and off Setting up WLAN access Ethernet and LAN                                                                                                    | 37<br>37<br>38                                                                   |
|----------------------------------------------------------------------------------------------------|----------------------------------------------------------------------------------|
| Security functions Using the Security Lock Configuring password protection in BIOS Setup Utility Protecting BIOS Setup Utility (supervisor and user password) Password protection for booting of the operating system Password protection for the hard disk                                                                                                    | 40<br>40<br>41<br>42                                                             |
| Connecting external devices  Connecting an external monitor  HDMI port  Connecting USB devices  eSATA/USB combination port  Safe removal of eSATA and USB devices  Connecting external audio devices  Microphone port/Line In  Headphone port                                                                                                    | 45<br>46<br>47<br>47<br>48<br>48                                                 |
| Removing and installing components during servicing  Notes on installing and removing boards and components  Preparing to remove components  Installing and removing memory expansion  Removing the cover  Removing memory modules  Installing a memory module  Securing the cover  Removing and installing the hard disk  Removing a cover  Removing a hard disk  Installing a hard disk  Attaching the cover  Removing and installing the optical drive  Removing the optical drive  Installing the optical drive  Finishing component removal | 49<br>50<br>50<br>51<br>51<br>52<br>52<br>53<br>53<br>54<br>54<br>55<br>55<br>55 |
|                                                                                                    | 57<br>58<br>58<br>58<br>58<br>58<br>58                                           |

| Troubleshooting and tips                                                       | 59 |
|--------------------------------------------------------------------------------|----|
| Help if problems occur                                                         | 59 |
| Restoring the hard disk contents under Windows                                 | 60 |
| The notebook's date or time is incorrect                                       | 60 |
| When certain characters are entered on the keyboard, only numerals are written | 60 |
| The notebook's LCD screen remains blank                                        | 61 |
| The LCD screen is difficult to read                                            |    |
| The external monitor remains blank                                             | 61 |
| The external monitor is blank or the image is unstable                         |    |
| The notebook cannot be started                                                 |    |
| The notebook stops working                                                     |    |
| The printer does not print                                                     |    |
| The radio connection to a network does not work                                | 63 |
| Acoustic warnings                                                              | 64 |
| Error messages on the screen                                                   | 64 |
| Technical data                                                                 | 66 |
| LIFEBOOK                                                                       | 66 |
| Rechargeable battery                                                           | 66 |
| Mains adapter                                                                  | 66 |
| Manufacturer's notes                                                           | 67 |
| Energy Star                                                                    |    |
| Disposal and recycling                                                         |    |
| Declarations of Conformity                                                     |    |
| CE marking                                                                     |    |
| Regulatory notices                                                             | 68 |
| Regulatory information for notebooks without radio device                      | 68 |
| DOC (Industry CANADA) notices                                                  |    |
| FCC regulatory information for notebooks with radio device                     | 71 |
| Index                                                                          | 74 |

# Innovative technology

... and ergonomic design make your device a reliable and convenient companion.

The device boots very quickly, is ready for immediate use and offers a particularly long operating time because of its high capacity battery.

With the user-friendly "BIOS Setup Utility" you can control your notebook's hardware and better protect your system against unauthorised access by using the powerful password properties.

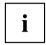

Information on the connections and user components of your notebook can be found in <u>"Ports and controls"</u>, <u>Page 9</u>.

### **Further information**

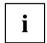

The Windows drivers for your device can be found on our Internet site. The factory installation of your device does not support any other operating system. Fujitsu Technology Solutions accepts no liability whatsoever if any other operating system is used.

Software oriented components of these instructions refer to Microsoft products, if they come within the scope of the delivery.

If you install other software products, pay attention to the operating instructions of the manufacturer

# **Notational conventions**

| <u>^</u>          | Pay particular attention to text marked with this symbol. Failure to observe these warnings could pose a risk to health, damage the device or lead to loss of data. The warranty will be invalidated if the device becomes defective through failure to observe these warnings. |
|-------------------|----------------------------------------------------------------------------------------------------|
| i                 | Indicates important information for the proper use of the device.                                                                                                    |
| <b>&gt;</b>       | Indicates an activity that must be performed                                                                                                    |
| $\hookrightarrow$ | Indicates a result                                                                                                    |
| This font         | indicates data entered using the keyboard in a program dialogue or at the command line, e.g. your password (Name123) or a command used to start a program (start.exe)                                                                                                    |
| This font         | indicates information that is displayed on the screen by a program, e.g.: Installation is complete.                                                                                                    |
| This font         | indicates                                                                                                    |
|                   | <ul> <li>terms and texts used in a software interface, e.g.: Click on Save</li> <li>names of programs or files, e.g. Windows or setup.exe.</li> </ul>                                                                                                    |
| "This font"       | indicates                                                                                                    |
|                   | cross-references to another section, e.g. "Safety information"                                                                                                    |
|                   | <ul> <li>cross-references to an external source, e.g. a web address: For more<br/>information, go to "http://ts.fujitsu.com"</li> </ul>                                                                                                    |
|                   | Names of CDs, DVDs and titles or designations for other materials,<br>e.g.: "CD/DVD Drivers & Utilities" or "Safety/Regulations" manual                                                                                                    |
| Key               | indicates a key on the keyboard, e.g: F10                                                                                                    |
| This font         | indicates terms and texts that are emphasised or highlighted, e.g.: Do not switch off the device                                                                                                    |

# Ports and controls

This chapter presents the individual hardware components of your device. It gives an overview of the indicators and connections of the device. Please familiarise yourself with these components before you start to work with the device.

#### Front

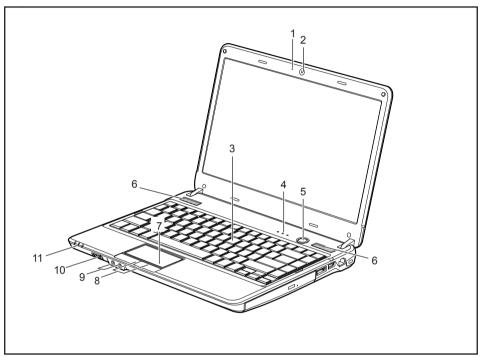

1 = Microphone

2 = WebCam

3 = Keyboard

4 = Status indicators

5 = ON/OFF switch

6 = Loudspeakers

7 = Touchpad

8 = Touchpad buttons

9 = Microphone and headphones port

10 = ON/OFF switch for radio components

11 = Status indicators

### Left panel

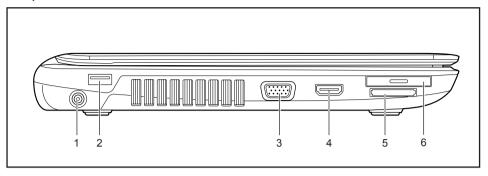

- 1 = DC input connector (DC IN)
- 2 = USB port
- 3 = VGA monitor port

- 4 = HDMI port
- 5 = Memory card slot
- 6 = ExpressCard slot

### Right-hand side

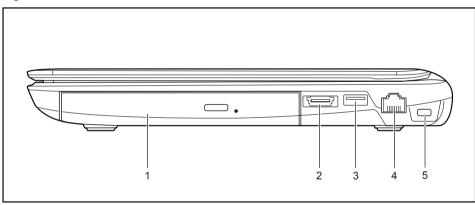

- 1 = Optical drive
- 2 = Combined eSATA/USB port
- 3 = USB port

- 4 = LAN port
- 5 = Kensington Lock

### Underside

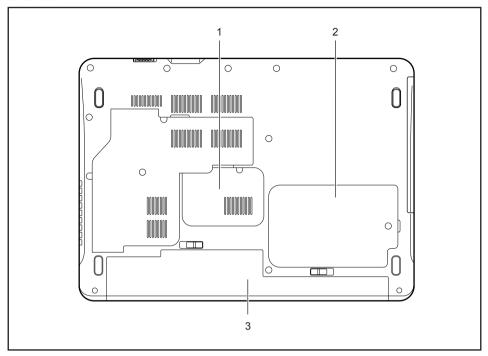

- 1 = Memory service compartment
- 2 = Hard disk service compartment
- 3 = Battery compartment

# Important notes

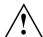

This chapter contains essential safety information which must be followed when working with your notebook. Other notes also provide useful information which will help you with your notebook.

### Safety notes

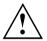

Please follow the safety notes provided in the "Safety/Regulations" manual as well as the safety notes given below.

Please pay special attention to the sections in the manual marked with the symbol on the left.

When connecting and disconnecting cables, observe the relevant notes in this operating manual.

Read the information on the ambient conditions in the <u>"Technical data"</u>, <u>Page 66</u> and <u>"First-time setup of your device"</u>, <u>Page 15</u> before preparing your notebook for use and switching it on for the first time.

When cleaning the device, please observe the relevant notes in the section "Cleaning the notebook", Page 14.

Pay attention to the additional safety notes for devices with radio components provided in the "Safety/Regulations" manual.

Please refer to the notes in the chapter "Removing and installing components during servicing", Page 49.

This notebook complies with the relevant safety regulations for data processing equipment. If you have questions about using your notebook in a particular area, please contact your sales outlet or our Hotline/Service Desk.

# Additional safety notes for devices with radio components

If a radio component (Wireless LAN, Bluetooth, UMTS) is integrated in your notebook, you must be sure to observe the following safety notes when using your notebook:

- Switch off the radio components when you are in an aircraft or driving in a car.
- Switch off the radio components when you are in a hospital, an operating room or near a medical electronics system. The transmitted radio waves can impair the operation of medical devices.
- Switch off the radio components when you let the device get near flammable gases or into hazardous environments (e.g. petrol station, paintshops), as the transmitted radio waves can cause an explosion or a fire.

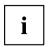

For information on how to switch radio components on and off, see chapter "Switching the wireless components on and off", Page 38.

### **Energy saving**

Switch the notebook off when it is not in use. Switch off external, connected devices if you are not using them. If you use the energy saving functions, the notebook uses less energy. You will then be able to work for longer before having to recharge the battery.

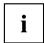

Energy efficiency is increased and the environmental impact is reduced. You save money while protecting the environment.

### **Energy saving under Windows**

Make use of the power management features (see ""Using the power-management features", Page 33").

### Travelling with your notebook

Please observe the points listed below when travelling with your notebook.

### Before you travel

- ▶ Back up important data stored on your hard disk.
- ► Switch off the radio component for data security reasons. With data traffic via a wireless connection, it is also possible for unauthorised third parties to receive data.

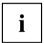

Information on activating data encryption is provided in the documentation for your radio component.

► If you wish to use your notebook during a flight, first check with the flight attendants if it is OK to do so

### When travelling in other countries

- ▶ If you are travelling abroad, check that the mains adapter can be operated with the local mains voltage. If this is not the case, obtain the appropriate mains adapter for your notebook. Do not use any other voltage converter!
- ▶ Check whether the local mains voltage and the power cable are compatible. If this is not the case, buy a power cable that matches the local conditions.
- ► Enquire with the corresponding government office of the country you will be travelling in as to whether you may operate the radio component integrated in your notebook there (see also <a href="">"CE marking"</a>, <a href="Page 68">Page 68</a>).

### Notebook: transporting

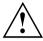

Protect the notebook from severe shocks and extreme temperatures (e.g. direct sunlight in a car).

- ▶ If your device has an optical drive, remove all data media (e.g. CD, DVD) from the drives.
- Switch the notebook off.
- ▶ Unplug the mains adapter and all external devices from the power socket.
- ▶ Disconnect the mains adapter cable and the data cables for all external devices.
- ▶ Close the LCD screen.
- ► To protect against damaging jolts and bumps, use a notebook carrying case to transport your notebook.

## Cleaning the notebook

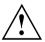

Do not clean any interior parts yourself; leave this job to a service technician.

Only use cleaning products designed for computers. Normal household cleaners and polishes can damage the markings on the keyboard and the device, the paintwork or the notebook itself.

Ensure that no liquid enters the notebook.

The LCD screen very sensitive to scratches. Only clean the display surface with a very soft, slightly damp cloth.

- Switch the notebook off.
- ▶ In order to prevent accidentially switching the device on, remove the power cable from the mains adaptor and remove the battery (see "Removing and installing the battery", Page 29).
- → The surface can be cleaned with a dry cloth. If particularly dirty, use a cloth which has been moistened in mild domestic detergent and then carefully wrung out.

To clean the keyboard and the touchpad, if available, you can use disinfectant wipes.

Ensure that no liquid enters the device.

# First-time setup of your device

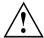

Please read the chapter "Important notes", Page 12.

If your device is equipped with a Windows operating system, the necessary hardware drivers and supplied software are already pre-installed.

Before you switch on the device for the first time, connect it to the mains voltage using the mains adapter, see "Mains adapter connecting", Page 16. The mains adapter must be connected during the entire installation process.

A system test is performed when your device is first switched on. Various messages can appear. The display may remain dark for a short time or may flicker.

Please follow the instructions on the screen.

NEVER switch off your device during the first-time setup process.

When the device is delivered, the battery is located in the battery compartment. The battery must be charged if you want to operate your device using the battery.

When used on the move, the built-in battery provides the device with the necessary power. You can increase the operating time by using the available energy-saving functions.

For instructions on how to connect external devices (e.g. mouse, printer) to your device, please refer to the operating manual for your device.

# Unpacking and checking the device

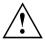

Should you discover any damage that occurred during transportation, notify your local sales outlet immediately!

- ▶ Unpack all the individual parts.
- ▶ Check your device for any visible damage which may have occurred during transportation.

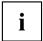

You may need the packaging in the future, if you need to transport your device.

### Selecting a location

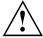

Select a suitable location for the device before setting it up. Follow the instructions below when doing so:

- Never place the device or the mains adapter on a heat-sensitive surface.
   The surface could be damaged as a result.
- Never place the device on a soft surface (e.g. carpeting, upholstered furniture, bed). This can block the air vents and cause overheating and damage.
- The underside of the device heats up during normal operation. Prolonged contact with the skin may become unpleasant or even result in burns.
- Place the device on a stable, flat, non-slippery surface. Please note that the rubber feet of the device may mark certain types of delicate surfaces.
- Keep other objects at least 100 mm away from the device and its mains adapter to ensure adequate ventilation.
- · Never cover the ventilation slots of the device.
- Do not expose the device to extreme environmental conditions. Protect the device from dust, humidity, and heat.

## Mains adapter connecting

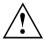

Observe the safety notes in the enclosed "Safety/Regulations" manual.

The supplied power cable conforms to the requirements of the country in which you purchased your device. Make sure that the power cable is approved for use in the country in which you intend to use it.

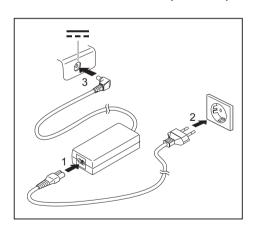

- Connect the power cable (1) to the mains adapter.
- Plug the mains cable (2) into a mains outlet.
- ► Connect the mains adapter cable (3) to the DC jack (DC IN) of the device.

### Switching on the device for the first time

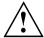

On devices with ON/OFF switch for wireless components: Slide the ON/OFF switch for wireless components to the ON position before switching on the device.

When you switch on the device for the first time, the supplied software is installed and configured. Because this procedure must not be interrupted, you should set aside enough time for it to be fully completed and connect the device to the mains using the mains adapter.

During the installation process, DO NOT restart the device unless you are requested to do so!

To make it easier to use your device for the first time, the operating system is pre-installed on the hard disk.

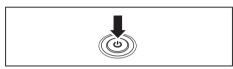

Switch on your device.

▶ During installation, follow the instructions on screen.

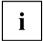

If a Windows operating system is installed on your device, you will find more information on the system and drivers, help programmes, updates, manuals etc. on the device or on the Internet at "http://ts.fujitsu.com/support".

# Working with the notebook

This chapter describes the basics for operating your notebook. Please read the chapter entitled "Connecting external devices", Page 44 for instructions on how to connect devices such as a mouse and a printer to the notebook.

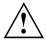

Please refer to the notes in "Important notes", Page 12.

### Status indicators

The status indicators provide information about the status of the power supply, the drives and the keyboard functions.

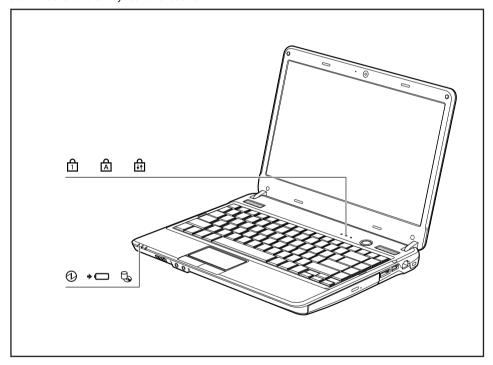

| Status indicators | Description                                                                                                    |
|-------------------|----------------------------------------------------------------------------------------------------|
| 0                 | Power-on indicator/Standby The indicator is lit: The notebook is switched on. The indicator flashes: The notebook is in standby mode. The indicator is not lit: The notebook is switched off.                                          |
| <b>→</b> □        | Battery charging indicator/power connector The state of charge of the battery is shown by the battery indicator.                                                                                                    |
|                   | With mains adapter connected:                                                                                                    |
|                   | The indicator lights up blue: The battery is fully charged.                                                                                                    |
|                   | The indicator lights up orange: The battery is charging.                                                                                                    |
|                   | The indicator flashes orange: An error has occurred. The battery cannot be charged.                                                                                                    |
|                   | The indicator is off: The system is in battery mode and the mains adapter is not connected or the battery is not installed.                                                                                                    |
|                   | Drive indicator The indicator is lit: One of the drives (e.g. hard disk, CD/DVD) is being accessed.                                                                                                    |
| Q                 | Num Lock indicator                                                                                                    |
|                   | The indicator is lit: The Num key has been pressed. The virtual numerical keypad is activated. You can output the characters indicated on the upper right of the keys.                                                                 |
| $\triangle$       | Caps Lock indicator                                                                                                    |
|                   | The indicator is lit: The Caps Lock key has been pressed. All the characters you type will appear in upper case. In the case of overlay keys, the character printed on the upper left of the key will appear when that key is pressed. |
| $\triangle$       | Scroll Lock indicator                                                                                                    |
| <b>↑</b> ↓        | The indicator is illuminated: The key combination Fn + Scr has been pressed. The effect that this key has varies between applications.                                                                                                 |

# Switching on the notebook

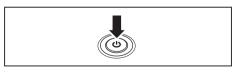

→ The power-on indicator is lit.

- Open the LCD screen.
- ► Press the ON/OFF switch for about one second to switch the notebook on.

## Notebook: switching off

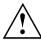

Back up your data and close all applications before you switch off your device. Otherwise data might be lost.

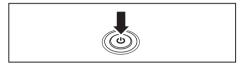

- ► Shut down the operating system properly (e. g. from the Windows *Start* menu, by clicking on *Start Shut Down OK*).
- ► If the notebook is not switched off automatically, press the ON/OFF switch for approx. five seconds.
- Close the LCD screen.

### **Keyboard**

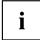

The keyboard of your notebook is subject to continuous wear through normal use. The key markings are especially prone to wear. The key markings are liable to wear away over the life of the notebook.

The keyboard has been designed to provide all the functions of an enhanced keyboard. Some enhanced keyboard functions are mapped with key combinations.

The following description of keys refers to Windows. Additional functions supported by the keys are described in the relevant manuals supplied with your application programs.

The figure below shows how to access the different characters on keys with overlaid functions. The example applies when the Caps Lock key has not been activated.

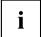

The illustrations shown below may differ from your actual device.

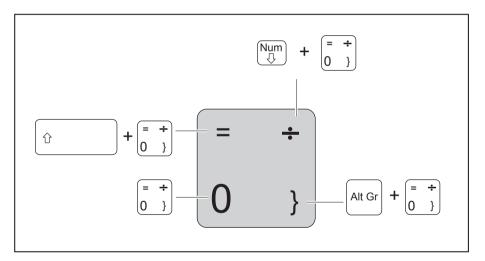

| Key          | Description                                                                                                    |
|--------------|----------------------------------------------------------------------------------------------------|
|              | Backspace key The Backspace key deletes the character to the left of the cursor.                                                                                                    |
| <del> </del> | Tab key The Tab key moves the cursor to the next tab stop.                                                                                                    |
|              | Enter key (return) The Enter key terminates a command line. The command you have entered is executed when you press this key.                                                                                                    |
| Û            | Caps Lock key The Caps Lock key activates the Caps Lock mode, and the corresponding icon is displayed in the Windows information area. In Caps Lock mode, all of the characters you type appear in upper case. In the case of overlay keys, the character printed on the upper left of the key will appear when that key is pressed. To cancel the Caps Lock function, simply press the Caps Lock key again. |
| Û            | Shift key The Shift key causes uppercase characters to appear. In the case of overlay keys, the character printed on the upper left of the key appears when that key is pressed.                                                                                                    |
| Fn           | Fn button The Fn key enables the special functions indicated on overlay keys (see "Key combinations", Page 24).                                                                                                    |
| †<br>-     - | Cursor keys The cursor keys move the cursor in the direction of the arrow, i.e. up, down, left, or right.                                                                                                    |
| <b>8</b>     | Start key The Start key opens the Windows Start menu.                                                                                                    |
|              | Menu key The Menu key invokes the menu for the marked item.                                                                                                    |

### Virtual numeric keypad

To provide the convenience of a numeric keypad, your keyboard is equipped with a virtual numeric keypad. The special keys of the virtual numeric keypad are recognisable by the numbers and symbols printed in the upper right corner of each key. If you have switched on the virtual numeric keypad, you can output the characters shown on the upper right of the keys.

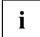

The keyboard layout shown below may differ from your actual device.

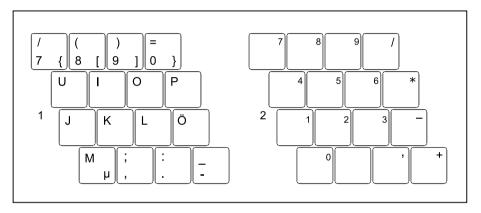

- 1 = Valid characters when the Num key is not activated
- 2 = Valid characters when the Num is activated

Further information about the status indicators can be found in chapter "Status indicators", Page 18.

### **Key combinations**

The following description of key combinations applies to Windows operating systems. Some of the following key combinations may not function in other operating systems or with certain device drivers.

Other key combinations are described in the relevant manuals supplied with your application programs.

Key combinations are entered as follows:

- ▶ Press the first key in the combination and keep it pressed.
- ▶ While holding the first key down, press the other key or keys in the combination.

| Combination | Description                                                                                                    |
|-------------|----------------------------------------------------------------------------------------------------|
| Fn + F3     | Switching the loudspeakers on and off This key combination switches your notebook's loudspeakers off and on.                                                                                                    |
| Fn + F4     | Switching the touchpad and touchpad buttons on/off This key combination switches the touchpad and the touchpad buttons on or off.                                                                                                    |
| Fn + F6     | Decrease screen brightness This key combination decreases the brightness of the screen.                                                                                                    |
| Fn + F7     | Increase screen brightness This key combination increases the brightness of the screen.                                                                                                    |
| Fn + F8     | Decrease volume This key combination reduces the volume of the internal loudspeakers.                                                                                                    |
| Fn + F9     | Increase volume This key combination increases the volume of the internal loudspeakers.                                                                                                    |
| Fn + F10    | Toggle output screen Use this key combination to select which screen(s) is/are used for display if an external monitor is connected.                                                                                                    |
|             | Screen output is possible:                                                                                                    |
|             | <ul> <li>only on the notebook's LCD screen</li> <li>on the LCD screen of the notebook and the external monitor at the same time</li> <li>only on the external monitor</li> <li>This setting is useful if you would like a high resolution and a</li> </ul> |
|             | high refresh rate on an external monitor.                                                                                                    |

| Combination            | Description                                                                                            |
|------------------------|----------------------------------------------------------------------------------------------------|
| Alt +                  | Switch between open applications Use this key combination to switch between several open applications. |
| Ctrl + Alt + Del SysRq | Windows security/Task-Manager This key combination opens the Windows security/Task-Manager window.     |
| ↑                      | Back tab This key combination moves the cursor back to the previous tab stop.                          |

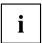

Key combinations using the Windows keys are detailed in the manual for your operating system.

### Country and keyboard settings

If you want to change the country and keyboard settings, proceed as follows:

► Enter the settings by clicking Start – (Settings) – Control Panel – Time, Regional and Language Options.

### Touchpad and touchpad buttons

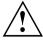

Keep the touchpad clean. Protect it from dirt, liquids and grease.

Do not use the touchpad if your fingers are dirty.

Do not rest heavy objects (e.g. books) on the touchpad or the touchpad buttons.

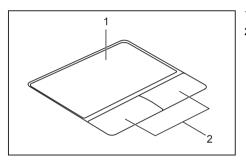

1 = Touchpad

2 = Touchpad buttons

The touchpad enables you to move the mouse pointer on the screen.

The touchpad buttons allow you to select and execute commands. They correspond to the buttons on a conventional mouse.

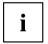

You can use a key combination to disable the touchpad, to avoid accidentally moving the pointer on the screen (see also "Key combinations", Page 24).

### Moving the pointer

- ▶ Move your finger on the touchpad.
- → The pointer will move.

### Selecting an item

- ▶ Move the pointer to the item you wish to select.
- ▶ Tap the touchpad once or press the left button once.
- → The item is selected.

### **Executing commands**

- ▶ Move the pointer to the field you wish to select.
- ▶ Tap the touchpad twice or press the left button twice.
- → The command is executed.

### **Dragging items**

- ► Select the desired item.
- ▶ Press and hold the left button and drag the item to the desired position with the finger on the touchpad.
- → The item will be moved

### Switching the Touchpad on and off

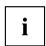

You can switch the Touchpad on and off using a key combination, see "Key combinations", Page 24.

### LCD screen

High-quality TFT displays are installed in notebooks from Fujitsu Technology Solutions GmbH. For technical reasons, TFT monitors are manufactured for a specific resolution. An optimal, clear picture can only be ensured with the correct resolution intended for the relevant TFT monitor. A monitor resolution which differs from the specification can result in an unclear picture.

The screen resolution of the LCD monitor of your notebook is optimally set at the factory.

The standard of production techniques today cannot guarantee an absolutely fault-free screen display. A few isolated constant lit or unlit pixels (picture elements) may be present. The maximum permitted number of pixels faults is stipulated in the international standard ISO 9241-3 (Class II).

#### Example:

A monitor with a resolution of 1280 x 800 has 1280 x 800 = 1024000 pixels. Each pixel consists of three subpixels (red, green and blue), so there are almost 3 million subpixels in total. According to ISO 9241-3 (class II), a maximum of 2 light and 2 dark pixels and an additional 5 light or 10 dark subpixels or a corresponding mix may be defective (1 light subpixel counts as 2 dark subpixels).

Pixel A pixel consists of 3 subpixels, normally red, green and

blue. A pixel is the smallest element that can be generated

by complete functionality of the display.

Subpixel A subpixel is a separately addressable internal structure

within a pixel that enhances the pixel function.

Cluster A cluster contains two or more defective pixels or

subpixels in a 5 x 5 pixel block.

#### **Background lighting**

TFT monitors are operated with background lighting. The luminosity of the background lighting can decrease during the period of use of the notebook. However, you can set the brightness of your monitor individually.

#### Synchronising the display on the LCD screen and an external monitor

For more information, please refer to the chapter "Key combinations", Page 24 under "Display output, switch between".

### Webcam

Depending on the software used, you can use your Webcam to take pictures, record video clips or take part in web chats.

- · The picture quality depends on the lighting conditions and the software being used.
- You can only operate the webcam with a particular application (e.g. an Internet telephony program or a video conferencing program which supports a webcam).
- · When using the webcam the notebook support must not wobble.
- The webcam automatically adjusts itself to the current light level. For this reason the LCD screen may flicker while the light level is adjusted.

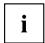

Further information on using the webcam and on the additional settings which are possible for your webcam can be found in the help function of the program which uses the webcam.

If you wish to carry out a function test with your webcam, you can use the corresponding test software available at "http://ts.fujitsu.com/support/".

### Rechargeable battery

When not plugged into a mains socket, the notebook runs on its built-in battery. You can increase the life of the battery by caring for the battery properly. The average battery life is around 500 charge/discharge cycles.

You can extend the battery life by taking advantage of the available energy saving functions.

### Charging, caring for and maintaining the battery

The notebook battery can only be charged, when the ambient temperature is between 5°C and max. 35°C.

You can charge the battery by connecting the notebook to the mains adapter (see "Mains adapter connecting", Page 16).

If the battery is running low you will hear a warning alarm. If you do not connect the mains adapter within five minutes of the warning alarm described above, your notebook will automatically switch off.

#### monitoring the battery charging level

Windows also has a "Battery status meter" in the taskbar for monitoring the battery capacity. When you place the mouse pointer on the battery symbol, the system displays the battery status.

#### **Battery storage**

Keep the battery pack between 0°C and +30°C. The lower the temperature at which the batteries are stored, the lower the rate of self-discharge.

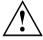

If you will be storing batteries for a longer period (longer than two months), the battery charge level should be approx. 30 %. To prevent exhaustive discharge which would permanently damage the battery, check the level of charge of the battery at regular intervals.

To be able to make use of the optimal charging capacity of the batteries, the battery should be completely discharged and then fully recharged.

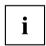

If you do not use the batteries for long periods, remove them from the notebook. Never store the batteries in the device.

### Removing and installing the battery

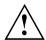

Only use rechargeable batteries approved by Fujitsu Technology Solutions for your notebook.

Never use force when fitting or removing a battery.

Make sure that no foreign bodies get into the battery connections.

Never store a battery for longer periods in the discharged state. This can make it impossible to recharge.

### Removing the battery

▶ Prepare for removal, see chapter "Preparing to remove components", Page 50.

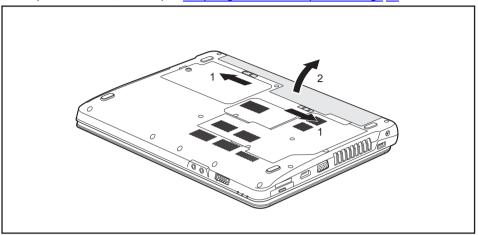

- ▶ Slide both release buttons simultaneously in the direction of the arrow (1) and hold them firmly.
- ▶ Remove the battery from the battery compartment (2).

### Inserting battery

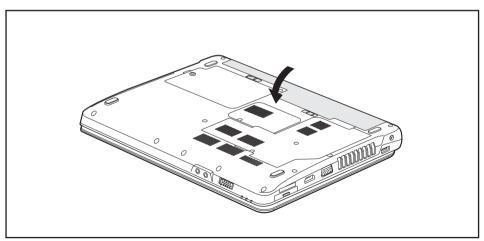

- ▶ Position the battery at the edge.
- ▶ Place the battery into the battery compartment until you feel it engage.
- ► Complete the removal, see chapter "Finishing component removal", Page 56.

### **Optical drive**

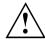

This product contains a light emitting diode, classified in accordance with IEC 8251:1993: LASER CLASS 1, and must therefore not be opened.

### Handling data carriers

Observe the following guidelines when handling data carriers:

- · Avoid touching the surface of a data carrier. Only handle data carriers by their edges.
- Always store data carriers in their cases. This will protect the data carrier against being covered in dust, scratched or damaged in any other way.
- · Protect your data carriers against dust, mechanical vibrations and direct sunlight.
- Avoid storing a data carrier in areas subject to high temperatures or humidity.

You may use both 8-cm and 12-cm data carriers in the optical drive.

When using a data carrier of lesser quality, vibrations and reading errors may occur.

### CD/DVD indicator

The CD/DVD indicator flashes when a data carrier is inserted. The indicator goes out when the drive is ready for reading. The indicator lights up when the drive is being accessed. You may only remove the data carrier when the indicator is unlit.

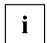

If the CD/DVD indicator does not go out after a data carrier has been inserted, but instead continues to flash, this means that the drive cannot access the data carrier.

Either the data carrier is damaged or dirty or you are using a data carrier that the drive cannot read.

### Inserting or removing a data carrier

The notebook must be switched on.

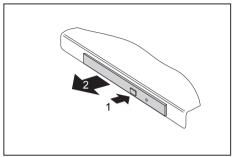

- ▶ Push the insert/eject button (1).
- ► Gently pull the drive tray (2) completely out.

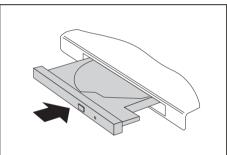

► Place the data carrier in the drive tray with the printed side facing upwards.

or

- Remove a data carrier that has been inserted.
- ► Push in the drive tray until you feel it lock into place.

### Manual removal (emergency removal)

In the event of a power failure or damage to the drive, you can remove the data carrier manually.

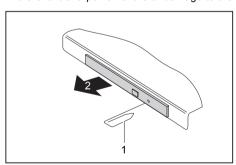

- ► Switch your notebook off.
- ► Push a pen or a piece of wire (such as a paperclip) firmly into the opening (1).
- → The drive tray is ejected. You can now pull the drive tray (2) out of the drive.

## Using the power-management features

The notebook uses less power when the available power-management features are used. You will then be able to work longer when using the battery before having to recharge it.

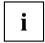

Power efficiency is increased and environmental pollution reduced. By choosing the best power options, you can make significant savings and at the same time help protect the environment.

When you close the LCD screen, depending on the setting in Windows, the notebook automatically enters a power saving mode.

#### We recommend the following settings:

| Function              | On external power | On battery power |
|-----------------------|-------------------|------------------|
| Turn off monitor      | After 10 minutes  | After 5 minutes  |
| Turn off hard disk(s) | After 15 minutes  | After 10 minutes |
| Energy saving (S3)    | After 20 minutes  | After 15 minutes |
| Hibernate mode (S4)   | After 1 hour      | After 30 minutes |

- Select the power management functions in your Control Panel.
- ▶ Select the Screen Saver in your Control Panel.

or

Right-click on the desktop. Switch on the screen saver by clicking Personalization – Change screen saver.

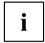

If you need further information about an option, you can get help with most settings by pressing F1 to open the Microsoft Help.

#### When the notebook is in power-saving mode, the following must be remembered:

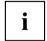

During power saving mode, open files are held in the main memory or in a swap file on the hard disk.

Never turn off your notebook while it is in a power saving mode. If the built-in battery is nearly empty, close the open files and do not go into power saving mode.

#### If you do not intend to use your notebook for a long period of time:

- Exit power saving mode if necessary via the mouse or keyboard or by switching on the notebook.
- Close all opened programs and completely shut down the notebook.

## **Memory cards**

Your notebook is equipped with an integrated memory card reader.

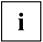

Observe the manufacturer's instructions when handling the memory cards.

#### Supported formats

Your notebook supports the following formats:

Without adapter:

- Secure Digital (SD<sup>TM</sup> card)
- SDHC
- SDXC
- · Memory Stick
- · Memory Stick Pro

#### With adapter:

- MicroSD
- · MiniSD micro
- MicroSDHC
- Memory Stick Duo
- · Memory Stick Pro Duo
- · Memory Stick Pro-HG Duo
- · Memory Stick Micro

### Inserting the memory card

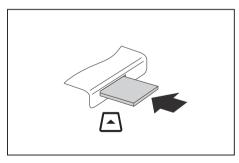

- Carefully slide the memory card into the slot. The label should be facing upward. Do not apply excessive force, as otherwise the delicate contact surfaces could be damaged.
- □ Depending on the particular type used, the memory card may protrude slightly from the slot.

#### Removing the memory card

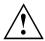

In order to protect your data, always follow the correct procedure for removing the card outlined below.

You can stop the memory card via the corresponding icon in the task bar:

- ▶ Left-click on the icon.
- ▶ Select the card you want to stop and remove.
- ► Press the Enter key.
- → Wait for the dialogue box which tells you that it is now safe to remove the memory card.

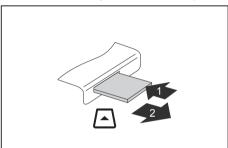

- ► On devices with card locking: Press on the storage card (1).
- ▶ Pull the storage card out of the slot (2).

#### **ExpressCards**

An ExpressCard/34 or ExpressCard/54.

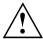

Consult the documentation supplied by the ExpressCard's manufacturer and follow the instructions provided.

Never use force when installing or removing an ExpressCard.

Make sure that no foreign objects enter the ExpressCard slot.

#### Inserting the card

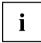

Keep the placeholder for the slot in a safe place. When you remove the card again, you must reinstall the place holder. This prevents foreign objects from getting into the slot.

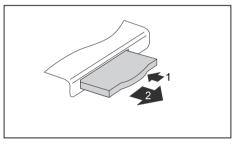

- ► Press the edge of the placeholder (1) to make the card placeholder protrude from the notebook's case.
- Pull the card placeholder out of the slot (2).

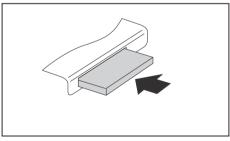

- ► Insert the card into the slot guide with the connection contacts first.
- Gently push the card into the slot until you feel it click into place. Do not use any force. Depending on the particular type used, the card may protrude slightly from the slot.

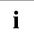

Please see the documentation relating to the card for driver installation instructions.

#### Removing the card

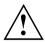

Always remove the card according to the rules described below, to ensure that none of your data is lost.

You can stop the ExpressCard using the corresponding symbol in the task bar:

- ► Click on the symbol for safe removal of hardware with the left mouse button.
- ▶ Select the ExpressCard you want to stop and remove.
- ▶ Press the Enter key.
- → Wait for the dialogue box which tells you that it is now safe to remove the ExpressCard.

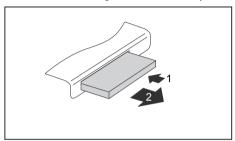

- ▶ Press the edge of the card (1) so that the card protrudes a little from the notebook.
- ▶ Pull the card out of the slot (2).

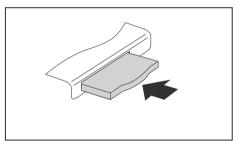

- ► Insert the card placeholder into the slot guide.
- ► Gently slide the card placeholder into the slot until you feel it click into place.

## Loudspeakers and microphones

Information on the exact position of the speakers and microphone can be found in "Ports and controls", Page 9.

Please refer to chapter "Key combinations", Page 24 for information on setting the volume and also enabling/disabling the loudspeakers using key combinations.

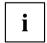

If you attach an external microphone, the built-in microphone is disabled.

When you connect headphones or external speakers, the built-in speakers are disabled.

Information on connecting headphones and a microphone can be found in "Connecting external devices", Page 44.

## Wireless LAN/Bluetooth radio components

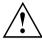

The installation of radio components not approved by Fujitsu Technology Solutions will invalidate the certifications issued for this device.

#### Switching the wireless components on and off

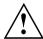

Before switching on your device for the first time, the on/off switch for wireless components must be in the "ON" position.

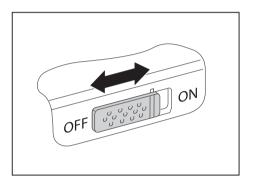

► Slide the ON/OFF switch into the "ON" position to activate the wireless components.

or

Slide the ON/OFF switch to the "OFF" position to deactivate the wireless components.

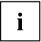

The Bluetooth module and the wireless LAN transmission unit (antenna) will all be switched off when you switch off the radio components.

You can also deactivate the wireless components individually in the *BIOS Setup*. In order to be able to do this, you will either need to know the supervisor password if one has been assigned, or no password must have been assigned.

Pay attention to the additional safety notes for devices with radio components provided in the "Safety/Regulations" manual.

Details on using Wireless LAN can be found in the online help system included in the Wireless LAN software.

You can find more information on how to use Bluetooth on the CD you received with your Bluetooth software.

#### Setting up WLAN access

 Requirement: A WLAN must be available and you must have the corresponding access information.

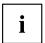

Information on configuring the WLAN access can be found in the documentation for your operating system.

#### Ethernet and LAN

The internal network module of your notebook supports Ethernet LAN. You can use it to establish a connection to a local network (LAN = Local Area Network).

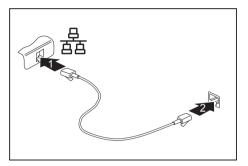

- ► Connect the network cable to the LAN port of the notebook (1).
- Connect the network cable to your network connection (2).

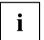

Your network administrator can help you to configure and use the LAN connections.

The network cable is not included in the delivery scope. This type of cable can be obtained from a specialist dealer.

## **Security functions**

Your notebook has several security features that you can use to secure your system from unauthorised access.

This chapter explains how to use each function, and what the benefits are.

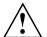

Please remember that in some cases, for example, forgetting your password, you may be locked out and unable to access your data. Therefore, please note the following information:

- Make regular backups to external data carriers such as external hard drives, CDs, DVDs or Blu-ray Discs.
- Some security functions need you to choose passwords. Make a note
  of the passwords and keep them in a safe place.

If you forget your passwords you will need to contact the our Service Desk. Deletion or resetting of passwords is not covered by your warranty and a charge will be made for assistance.

## **Using the Security Lock**

Your device comes with a Security Lock device for the Kensington Lock Cable. You can use the Kensington Lock Cable, a sturdy steel cable, to help protect your notebook from theft. The Kensington Lock Cable is available as an accessory.

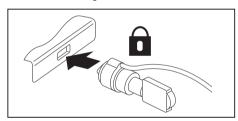

► Fit the Kensington Lock Cable on the device on your notebook.

## **Configuring password protection in BIOS Setup Utility**

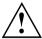

Before using the various options for password protection in the *BIOS Setup utility* to increase data security, please observe the following:

Make a note of the passwords and keep them in a safe place. If you forget your supervisor password you will not be able to access your notebook. Passwords are not covered by your warranty and a charge will be made for assistance.

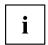

Your password can be up to eight characters long and contain letters and numbers. No distinction is made between uppercase and lowercase.

#### **Protecting BIOS Setup Utility (supervisor and user password)**

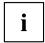

If you have opened these operating instructions on the screen, we recommend that you print out the following instructions. Because you cannot call the instructions onto the screen while you are setting up the password.

You prevent unauthorised use of the *BIOS Setup Utility* with both the supervisor and the user password. The supervisor password gives you access to all functions of the *BIOS Setup Utility*, while the user password only provides some of the functions. You can only set a user password if a supervisor password has already been assigned.

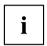

Please refer to the ""Settings in BIOS Setup Utility", Page 57 section for a description of how to call up and operate the BIOS Setup Utility.

#### Setting supervisor and user password

- ▶ Start the *BIOS Setup Utility* and go to the *Security* menu.
- ▶ Select the Set Supervisor Password field and press the Enter key.
- → With Enter new Password: you are asked to enter a password.
- ▶ Enter the password and press the Enter key.
- → Confirm new Password requires you to confirm the password.
- ▶ Enter the password again and press the Enter key.
- → Changes have been saved is a confirmation that the new password has been saved.
- ▶ To set the user password, select *Set User Password* and proceed exactly as when configuring the supervisor password.
- → If you do not want to change any other settings, you can exit BIOS Setup Utility.
- ▶ Select the Exit Saving Changes option in the Exit menu.
- Select Yes and press the Enter kev.
- The notebook will be rebooted and the new password will come into effect. It will now be necessary to first enter your supervisor or user password in order to open the BIOS Setup Utility. Please note that the user password only provides access to a few of the BIOS settings.

#### Changing the supervisor or user password

You can only change the supervisor password when you have logged into the BIOS Setup Utility with the supervisor password.

- ► Call the BIOS Setup Utility and go to the Security menu.
- ▶ When changing the password, proceed exactly as for password assignment.

#### Removing passwords

To remove a password (without setting a new password) perform the following steps:

- ▶ Start the *BIOS Setup Utility* and go to the *Security* menu.
- ▶ Highlight the Set Supervisor Password or Set User Password field and press the Enter key.
- → You will be requested to enter the current password by the *Enter Current Password* prompt. You will be requested to enter a new password by the *Enter New Password* prompt.
- ▶ Press the Enter key twice.
- ▶ Select the Exit Saving Changes option in the Exit menu.
- ▶ Select Yes and press the Enter key.

#### Password protection for booting of the operating system

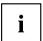

With the supervisor password you have set in the *BIOS Setup Utility* (see section "Setting supervisor and user password", Page 41), you can also prevent booting of the operating system.

#### Activating system protection

- ▶ Start the *BIOS Setup Utility* and go to the *Security* menu.
- ▶ Select the *Password on Boot* option and press the Enter key.
- Select the desired option (Disabled, First Boot or Every Boot) and press the Enter key
- ▶ Select the Exit Saving Changes option under Exit.
- → The notebook will reboot. You will be prompted to enter your password (the supervisor password).

#### Deactivating system protection

- ▶ Start the *BIOS Setup Utility* and go to the *Security* menu.
- ▶ Select the *Password on Boot* option and press the Enter key.
- ► Select the *Disabled* option and press the Enter key.
- → If you do not want to change any other settings, you can exit BIOS Setup Utility.
- ► Select the *Exit Saving Changes* option under *Exit*.
- → The notebook will reboot. The system is no longer password-protected.

### Password protection for the hard disk

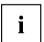

The had disk password prevents unauthorised access to the hard disk drives and is checked internally each time the system is booted. The condition for this is that you have assigned at least the supervisor password.

#### Activating hard disk protection

- ► Call up the BIOS Setup and select the Security menu.
- If you have not assigned BIOS passwords yet, define the supervisor and the user password now, if desired (see "Security functions", Page 40).
- ▶ Mark the *Hard Disk Security* field and press the Enter key.
- ▶ In the *Drive0* area mark the *Set Master Password* field and press the Enter key.
- → Enter new Password then appears and you are asked to enter a password.
- ► Enter the password and press the Enter key.
- → Confirm new Password requires you to confirm the password.
- ▶ Enter the password again and press the Enter key.
- → Setup Notice: Changes have been saved is displayed to confirm that the new password has been saved.
- ▶ To assign the password for the second hard disk (*Drive1*), go to the *Drive1* area and select the field *Set Master Password*, then proceed in exactly the same way as for setting up the password for the first hard disk (*Drive0*).
- → The field *Password Entry on Boot* is set to *Enabled* by default. You can exit the *BIOS Setup* once you have finished changing the settings.
- ▶ From the Exit menu, choose the option Exit Saving Changes.
- ▶ Press the Enter key and select Yes.
- → The notebook reboots and your hard disk is now protected with a password. The system will ask you to enter the password when the notebook is restarted again.

#### Deactivating hard disk protection

To cancel a password without setting a new one, proceed as follows:

- ► Call up the *BIOS Setup* and select the *Security* menu.
- ▶ Mark the *Hard Disk Security* field and press the Enter key.
- ▶ In the *Drive0* area mark the *Set Master Password* field and press the Enter key.
- → You will be initially requested to enter the old password by the *Enter current Password* prompt. You will then be requested to enter a new password by the *Enter new Password* prompt.
- ▶ After entering the password, press the Enter key three times.
- ▶ From the Exit menu, choose the option Exit Saving Changes.
- ▶ Press the Enter key and select Yes.
- → The notebook reboots, and password protection for the hard disk is cancelled.
- ▶ To cancel the password for the second hard disk (*Drive1*), go to the *Drive1* area and select the field *Set Master Password*, then proceed in exactly the same way as for cancelling the password for the first hard disk (*Drive0*).

## **Connecting external devices**

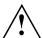

Always refer to the safety information provided in "Important notes", Page 12 before connecting or disconnecting any devices to or from your notebook.

Always read the documentation supplied with the device you wish to connect.

Never connect or disconnect cables during a thunderstorm.

Never pull at a cable when disconnecting it. Always grasp the plug.

Follow the steps below in order, when connecting or disconnecting devices to your notebook:

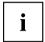

With some devices such as USB devices, it is not necessary to switch off the notebook and the device before connecting/disconnecting. For more information about whether or not devices need to be switched off, please refer to the documentation supplied with the external device.

Some of the external devices require special drivers (see the operating system and external device documentation).

#### Connecting devices to the notebook

- Turn off your notebook and all external devices.
- 2. Unplug your notebook and all devices from the mains sockets.
- 3. Connect the cables for your external devices following the instructions.
- 4. Plug all power cables into the mains sockets.

#### Disconnecting devices from the notebook

- 1. Turn off your notebook and all external devices.
- 2. Unplug your notebook and all devices from the mains sockets.
- Disconnect the cables for your external devices following the instructions.

## Connecting an external monitor

You can connect an external monitor to the analogue VGA monitor connection of the notebook. Screen output is limited to a maximum of two screens at any one time (see "Key combinations", Page 24, section "Toggle output screen").

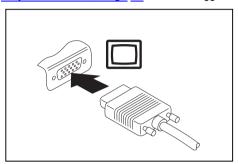

Analogue VGA monitor connection socket

- ▶ Switch off the notebook and the external monitor.
- ▶ Connect the data cable of the external monitor to the monitor port of the notebook.
- First switch on the external monitor and then the notebook.

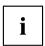

You can also use a key combination to switch back and forth between the external monitor and the notebook's LCD screen, see chapter "Key combinations", Page 24.

You can display the same picture on the external monitor and the notebook LCD screen simultaneously.

#### **HDMI** port

The HDMI port on your notebook can be used to connect an external amplifier, LCD TV or a plasma TV with an HDMI connection.

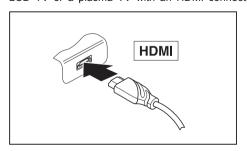

- Connect the data cable to the external device.
- Connect the data cable to the HDMI port of the notebook.

## **Connecting USB devices**

On the USB ports, you can connect external devices that also have a USB port (e.g. a DVD drive, a printer, a scanner or a modem).

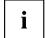

USB devices are hot-pluggable. This means you can connect and disconnect devices while your operating system is running.

USB 1.x has a maximum data transfer rate of 12 Mbit/s.

USB 2.0 has a data transfer rate of up to 480 Mbit/s.

Additional information can be found in the documentation for the USB devices.

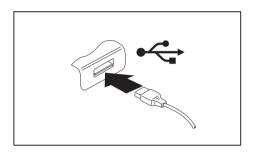

- Connect the data cable to the external device
- Connect the data cable to a USB port of the notebook.

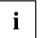

#### **Device drivers**

USB devices will be automatically recognised and installed by your operating system.

#### eSATA/USB combination port

Additional USB devices or an external SATA hard disk can be connected to the eSATA/USB combination port. This allows you to expand the internal hard disk capacity as you wish. You should obtain a hard disk with a robust casing.

You can use this USB port to charge or supply power to a USB device (e.g. to charge a PDA or a mobile phone or to connect a USB lamp), even if the notebook is switched off.

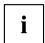

The length of the eSATA cable must not exceed 2 metres. SATA cables cannot be used because the pin occupancy is different. The cable is not included in the delivery scope. It can be obtained through your retailer.

The data transfer rate is up to 2,400 Mbit/s.

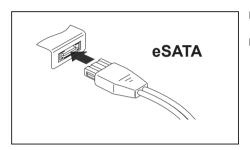

- Connect the data cable to the external device.
- Connect the data cable to the eSATA/USB combination port of the notebook.

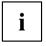

#### **Device drivers**

The eSATA hard disk or the USB device is automatically detected and installed by your operating system.

You can find more information in the documentation supplied for the external SATA hard disk, the USB device and the *operating system*.

#### Safe removal of eSATA and USB devices

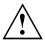

Always correctly remove the device according to the rules described below, to ensure that none of your data is lost.

- ▶ Left-click on the symbol to remove hardware safely.
- ▶ Select the device you wish to shut down and remove.
- ▶ Press the "Enter" key.
- → Wait for the dialogue box which tells you that it is now safe to remove the device.

## Connecting external audio devices

#### Microphone port/Line In

The microphone port/Line In allows you to connect an external microphone, a MiniDisc player, MP3 player, CD player or a tape deck to your notebook.

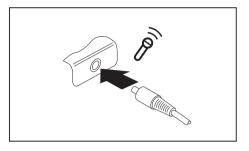

- Connect the audio cable to the external device.
- ► Connect the audio cable to the microphone port/Line In of the notebook.

#### Headphone port

You can connect headphones or external loudspeakers to your notebook via the headphone port.

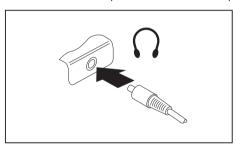

- Connect the audio cable to the external device.
- Connect the audio cable to the headphone port of the notebook.
- → The internal loudspeakers are disabled.

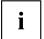

If you purchase a cable from a retailer, please note the following information:

The headphone port on your notebook is a "3.5 mm jack socket".

If you want to connect headphones or a speaker you will need a "3.5 mm jack plug".

# Removing and installing components during servicing

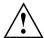

Only qualified technicians should repair your notebook. Unauthorised opening or incorrect repair may greatly endanger the user (electric shock, fire risk) and will invalidate your warranty.

After consulting the Hotline/Service Desk, you may remove and install the components described in this chapter yourself.

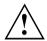

If you remove and install components without consulting the Hotline/Service Desk, then the warranty of your notebook will be voided.

# Notes on installing and removing boards and components

- · Switch the notebook off and pull the power plug out of the mains socket.
- · Always remove the battery.
- · Take care when you use the locking mechanisms on the battery and any other component.
- Never use sharp objects such as screwdrivers, scissors or knives as leverage to remove covers.
   Boards with electrostatic sensitive devices (ESD) are marked with the label

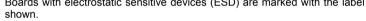

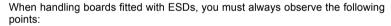

- You must always discharge static build up (e.g. by touching a grounded object) before working.
- The equipment and tools you use must be free of static charges.
- Remove the power plug from the mains supply before inserting or removing boards containing ESDs.
- Always hold boards with ESDs by their edges.
- Never touch pins or conductors on boards fitted with ESDs.

#### Preparing to remove components

If you are going to remove or change system components, prepare for the removal as follows:

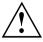

Please observe the safety information in chapter "Important notes", Page 12. Remove the power plug from the mains outlet!

▶ Switch the device off.

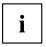

The device must not be in energy-saving mode!

- ► Close the LCD screen.
- ▶ Remove all the cables from the device.
- ► Turn the device over and place it on a stable, flat and clean surface. If necessary, lay an anti-slip cloth on this surface to prevent the device from being scratched.
- ▶ Remove the battery (see "Removing the battery", Page 30).

## Installing and removing memory expansion

If you are asked by the Hotline/Service Desk to remove and install the memory expansion yourself, proceed as follows:

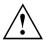

Please observe the safety information in chapter "Important notes", Page 12.

When installing/removing memory modules, the battery must be removed from the notebook and the notebook must not be connected to the power supply, see "Preparing to remove components". Page 50.

Only use memory expansion modules that have been approved for your notebook (see "Technical data", Page 66).

Never use force when installing or removing a memory extension.

Make sure that foreign objects do not fall into the memory extension compartment.

You must open the service compartment to remove or install a memory module. On some devices, opening the compartment may expose other components. These components should be removed and replaced only by authorised specialists. Therefore, be sure to observe the following:

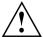

Individual components can become very hot during operation. Therefore, we recommend that you wait one hour after switching off the notebook before removing or installing memory modules. Otherwise, there is a risk of suffering burns!

As some components are exposed that are sensitive to static electricity, please take note of chapter "Notes on installing and removing boards and components", Page 49.

### Removing the cover

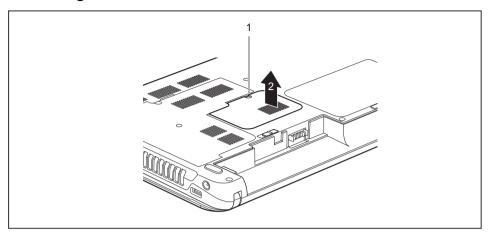

- ► Remove the screw (1).
- ▶ Lift the cover off the notebook (2).

### Removing memory modules

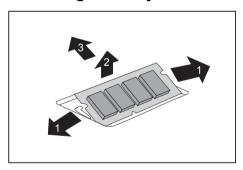

- ► Carefully push the two mounting clips outwards (1).
- → The memory module snaps upwards (2).
- ▶ Pull the memory module out of its slot in the direction of the arrow (3).

## Installing a memory module

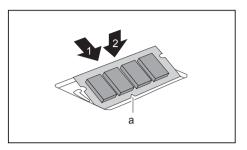

- ► Insert the memory module with the contacts and the recess (a) facing the slot (1).
- Carefully push the memory module downwards until you feel it click into place (2).

#### Securing the cover

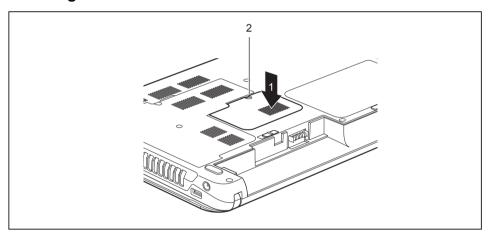

- ▶ Place the cover into its installation position in the direction of the arrow (1).
- ► Fasten the cover with the screw (2).

## Removing and installing the hard disk

#### Removing a cover

▶ Remove the battery (see Chapter "Removing the battery", Page 30).

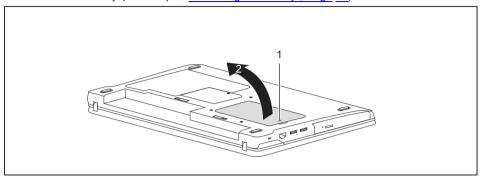

► Remove the screw (1).

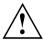

Keep the screws in a safe place. If you are removing more than one component at the same time, store the screws for the individual components separately from each other. If you install the wrong screws, components may be damaged.

▶ Lift the cover off the notebook (2).

#### Removing a hard disk

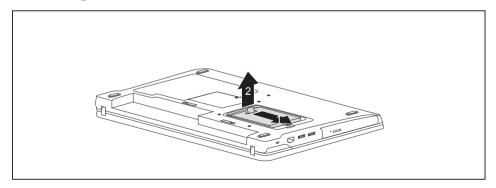

- Use the pulling aid to pull the hard disk in the direction of the arrow (1) until the contacts disengage.
- ▶ Remove the hard disk from the hard disk compartment (2).

### Installing a hard disk

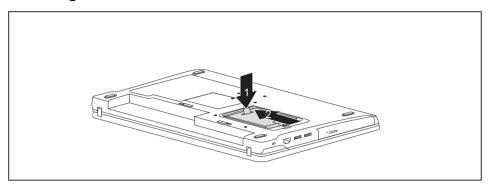

- ▶ Place the hard disk into the hard disk compartment (1).
- ▶ Use the pulling aid to pull the hard disk in the direction of the arrow (2) until the contacts engage.

## Attaching the cover

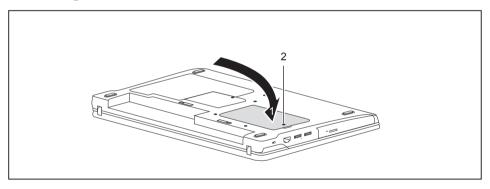

- ▶ Place the cover in the correct mounting position (1).
- ► Tighten the screw (2).
- ▶ Insert the battery (see Chapter "Inserting battery", Page 30).

## Removing and installing the optical drive

#### Removing the optical drive

▶ Prepare for removal, see <u>"Preparing to remove components"</u>, <u>Page</u> <u>50</u>.

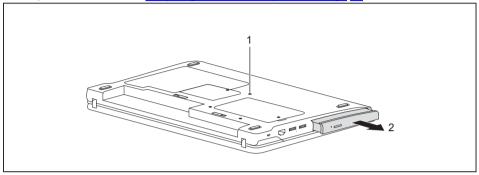

- ► Remove the screw (1).
- → The drive is released.
- ▶ Pull the drive out of the drive bay (2).

#### Installing the optical drive

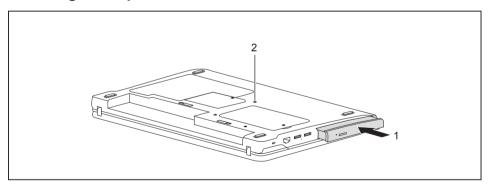

- Slide the drive into the notebook (1).
- ► Tighten the screw (2).
- ► Complete the removal, see "Finishing component removal", Page 56.

## Finishing component removal

After you have removed or changed the system components as you required, please prepare your device for operation again as follows:

- ▶ Install the battery again (see "Inserting battery", Page 30).
- ▶ Turn the notebook the right way up again and place it on a flat surface.
- ▶ Reconnect the cables that you disconnected before.

## **Settings in BIOS Setup Utility**

The BIOS Setup Utility allows you to set the system functions and the hardware configuration for the notebook.

When it is delivered, the notebook is set to factory default settings. You can change these settings in *BIOS Setup Utility*. Any changes you make take effect as soon as you save and exit the *BIOS Setup Utility*.

The BIOS Setup Utility program contains the following menus:

About Displays information relating to the BIOS, processor and notebook

System Advanced system settings

Advanced Configuration of various hardware components, such as mouse, keyboard,

processor

Security Password settings and security functions
Boot Configuration of the start-up sequence

Exit Exits the BIOS Setup Utility

## Starting the BIOS Setup Utility

- ▶ Reboot the notebook (switch off/on or reboot the operating system).
- → The following or a similar display appears on the screen at start-up: <F2> BIOS Setup <F12> Boot Menu
- ► Press the function key F2.
- ▶ If a password has been assigned, enter the password and press the Enter key.

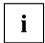

If you have forgotten the password, contact your system administrator or contact our customer service centre.

The BIOS Setup Utility starts.

## Operating BIOS Setup Utility

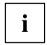

Press the F1 key to display help on the operation of the *BIOS Setup Utility*. The description of the individual settings is shown in the right-hand window of the *BIOS Setup Utility*.

With the F9 key you can load the default settings of the BIOS Setup Utility.

- $\blacktriangleright$  Use the cursor keys  $\longleftarrow$  or  $\longrightarrow$  to select the menu you wish to access to make changes.
- → The menu is displayed on the screen.
- Select the option you want to change with the cursor keys ↑ or ↓.
- ► Press the Enter kev.
- ▶ Press the ESC key to exit the selected menu.
- ▶ For future reference, make a note of the changes you have made (for example, in this manual).

## **Exiting BIOS Setup Utility**

You need to select the desired option in the Exit menu and activate it by pressing the Enter key:

#### Exit Saving Changes - save changes and exit BIOS Setup Utility

- ▶ To save the current menu settings and exit the BIOS Setup Utility, select Exit Saving Changes and Yes.
- → The notebook is rebooted and the new settings come into effect.

# Exit Discarding Changes – Discard changes and exit BIOS Setup Utility

- ▶ To discard the changes, select Exit Discarding Changes and Yes.
- → The settings in place when *BIOS Setup Utility* was called remain effective. *BIOS Setup Utility* is terminated and the notebook is rebooted.

#### Load Setup Defaults - Copy Standard Entries

▶ To copy the standard entries for all menus of the BIOS Setup Utility, choose Load Setup Defaults and Yes.

# Discard Changes – Discard changes without exiting the BIOS Setup Utility

- ► To discard the changes you have made, select *Discard Changes* and *Yes*.
- → The settings in place when *BIOS Setup Utility* was called remain effective. You can now make additional settings in the *BIOS Setup Utility*.
- ▶ If you want to exitBIOS Setup Utility with these settings, select Exit Saving Changes and Yes.

# Save Changes - save changes without exiting the BIOS Setup Utility

- ▶ To save the changes, select Save Changes and Yes.
- → The changes are saved. You can now make additional settings in the BIOS Setup Utility.
- ▶ If you want to exit BIOS Setup Utility with these settings, choose Exit Saving Changes and Yes.

#### Save Changes and Power Off

- ▶ To save the changes and switch off your device, select Save Changes and Power Off and Yes.
- → The changes are saved. Your device is shut down.

## Troubleshooting and tips

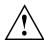

Follow the safety notes in the "Safety/Regulations" manual when connecting or disconnecting cables.

If a fault occurs, try to correct it as described. If you fail to correct the problem, proceed as follows:

- ► Make a note of the steps and the circumstances that led to the fault. Also make a note of any error messages displayed.
- Switch the notebook off.
- ▶ Please contact the Hotline/Service Desk

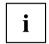

You can find the telephone numbers in the service desk list. Please have the following information ready when you call:

- The model name and serial number of the notebook. The serial number is located on a sticker on the underside of the notebook.
- Notes of any messages that appear on the screen and information on acoustic signals.
- Any changes you have made to the hardware or software since receiving the notebook.
- Any changes you have made to the BIOS Setup settings since receiving the notebook.
- Your system configuration and all peripheral devices connected to your system.
- · Your sales contract.

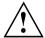

Our notebooks have been designed primarily with mobile applications in mind. This means that considerable effort has been made to optimise components and equipment in terms of weight, space and energy requirements. Depending on the particular configuration you have purchased, it is possible that functionality may be slightly reduced compared to a desktop PC if you are running processor-intensive gaming software, e.g. games with intensive 3D graphics. Updating your hardware with drivers which have not been approved by Fujitsu Technology Solutions may result in performance losses, data losses or malfunction of the equipment. A list of approved drivers and current BIOS versions can be downloaded from: "http://ts.fujitsu.com/support/downloads.html"

#### Help if problems occur

Should you encounter a problem with your computer that you cannot resolve yourself:

- ▶ Note the ID number of your device. The ID number is found on the type rating plate on the back or underside of the casing.
- ► For further clarification of the problem, contact the Help Desk for your country (see the Help Desk list or visit the Internet at "<a href="http://ts.fujitsu.com/support/servicedesk.html">http://ts.fujitsu.com/support/servicedesk.html</a>"). When you do this, please have ready the ID number and serial number of your system.

## Restoring the hard disk contents under Windows

You can use the "Windows Recovery CD" (optionally available) and the "Drivers & Utilities CD/DVD" to reinstall the operating system.

The instructions are provided on the case of the Recovery CD.

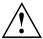

During the reinstall process your personal files and any installed programs will be deleted. We advise you to backup your files to an external hard drive, or CD / DVD disk before you start.

- Switch the notebook on.
- → The following display briefly appears on the screen during start-up: <ESC>Diagnostic screen <F12>Boot Menu <F2>BIOS Setup
- ▶ When this message appears, press the function key F12.
- ▶ Insert the "Windows Recovery CD" into the optical drive.
- ► Select CD-ROM and press the Enter key.
- ▶ Follow the instructions on the screen.

After the installation you must install all the drivers again. Some installed hardware components will not be correctly supported until this has been done.

- ▶ Insert the "Drivers & Utilities" CD/DVD into the optical drive. The CD starts automatically.
- ► Click on the Desk Update button.
- ▶ Select Automatic driver installation (Express) and click on Start installation.
- Follow the instructions on the screen.
- ▶ Restart your notebook when the driver installation is completed.

#### The notebook's date or time is incorrect

| Cause                                                                           | Troubleshooting                                                                               |
|---------------------------------------------------------------------------------|-----------------------------------------------------------------------------------------------|
| Time and date are incorrect.                                                    | ▶ With the <i>BIOS-Setup-Utility</i> , you can set the date and time in the <i>main</i> menu. |
| If the time and date are still set incorrectly after switching on the notebook. | Please contact your sales outlet or our<br>Hotline/Service Desk.                              |

# When certain characters are entered on the keyboard, only numerals are written

| Cause                                                                                         | Troubleshooting      |
|-----------------------------------------------------------------------------------------------|----------------------|
| The virtual numeric keypad of your device is activated, see "Virtual numeric keypad", Page 23 | ► Press the Num key. |

#### The notebook's LCD screen remains blank

| Cause                                         | Troubleshooting                                                                                               |
|-----------------------------------------------|----------------------------------------------------------------------------------------------------|
| Monitor is switched off.                      | ► Press a key or touch the touchpad.                                                                          |
| External monitor or television set connected. | Press the key combination to switch the<br>screen output, see <u>"Key combinations"</u> ,<br><u>Page 24</u> . |

#### The LCD screen is difficult to read

| Cause           | Troubleshooting                                        |
|-----------------|--------------------------------------------------------|
| Reflected glare | Turn the notebook or alter the tilt of the LCD screen. |
|                 | Increase the brightness of the screen.                 |

## The external monitor remains blank

| Cause                                                                       | Troubleshooting                                                                                                    |
|-----------------------------------------------------------------------------|----------------------------------------------------------------------------------------------------|
| Monitor is switched off.                                                    | ► Switch the external monitor on.                                                                                                    |
| Power saving has been activated (monitor is blank).                         | ► Press any key to continue.                                                                                                    |
| Brightness is set to dark.                                                  | ► Adjust the brightness of the monitor.                                                                                                   |
| Screen output is set to the notebook's LCD screen                           | Press the key combination to switch the<br>screen output, see <u>"Key combinations"</u> ,<br><u>Page 24</u> .                             |
| The external monitor's power cable or data cable is not connected properly. | Switch off the external monitor and the<br>notebook.                                                                                      |
|                                                                             | Check whether the power cable is plugged<br>properly into the external monitor and into<br>the power socket.                              |
|                                                                             | Check whether the data cable is properly<br>connected to the notebook and the external<br>monitor (if it is plugged in with a connector). |
|                                                                             | Switch on the external monitor and the<br>notebook.                                                                                       |

## The external monitor is blank or the image is unstable

| Cause                                                                                                    | Troubleshooting                                                                                                    |
|----------------------------------------------------------------------------------------------------|----------------------------------------------------------------------------------------------------|
| The wrong external monitor has been selected or the wrong screen resolution has been set for the application program. | <ul> <li>▶ Terminate the application program in Windows by pressing Alt + F4. If the fault persists after closing the program, use the key combination for switching the screen output (see "Key combinations", Page 24) to switch over to the notebook's LCD screen. Change the following setting:</li> <li>▶ Set the screen resolution: Set the screen resolution as described in the documentation for your operating system.</li> <li>▶ Select monitor: Select monitor 1 or 2 as described in the documentation for your operating system.</li> </ul> |

#### The notebook cannot be started

| Cause                                         | Troubleshooting                                                                                                    |
|-----------------------------------------------|----------------------------------------------------------------------------------------------------|
| The battery is not installed correctly.       | Check whether the battery is installed<br>correctly in its compartment.                                                      |
|                                               | ► Switch the notebook on.                                                                                                    |
| The battery is dead.                          | ► Charge the battery.                                                                                                    |
|                                               | or  ► Insert a charged battery.                                                                                              |
|                                               | or                                                                                                    |
| The power adapter is not connected correctly. | <ul> <li>Check whether the mains adapter is connected correctly to the notebook.</li> <li>Switch the notebook on.</li> </ul> |

## The notebook stops working

| Cause                                                | Troubleshooting                                                                                                    |
|------------------------------------------------------|----------------------------------------------------------------------------------------------------|
| Notebook is in energy saving mode.                   | ► Leave energy saving mode.                                                                                                    |
| An application programme has caused the malfunction. | Close the application program or restart<br>the notebook (by restarting the operating<br>system or switching the device off and back<br>on again). |
| The battery is dead.                                 | ► Charge the battery.                                                                                                    |
|                                                      | or  ► Insert a charged battery.                                                                                                    |
|                                                      | or     ► Connect the mains adapter to the notebook.                                                                                                |

## The printer does not print

| Cause                                                                                       | Troubleshooting                                                                                                    |
|---------------------------------------------------------------------------------------------|----------------------------------------------------------------------------------------------------|
| The printer is not switched on.                                                             | Make sure that the printer is switched<br>on and ready for operation (refer to the<br>documentation supplied with the printer). |
| The printer is not connected correctly.                                                     | Check that the data cable connecting<br>the notebook to the printer is properly<br>connected.                                   |
| The printer driver is faulty or not correctly installed, or it is the wrong printer driver. | Check that the data cable connecting<br>the notebook to the printer is properly<br>connected.                                   |
|                                                                                             | Check whether the correct printer driver is<br>loaded (refer to the printer documentation).                                     |

## The radio connection to a network does not work

| Cause                                                                                                | Troubleshooting                                                                                                    |
|----------------------------------------------------------------------------------------------------|----------------------------------------------------------------------------------------------------|
| The wireless component is disabled.                                                                  | Switch the radio component on (see "Switching the wireless components on and off", Page 38).                                                                                      |
| The wireless component is enabled. Despite this, the wireless connection to a network does not work. | <ul> <li>Check whether the radio connection is switched on via the software.</li> <li>Further information on using the radio component can be found in the help files.</li> </ul> |

## **Acoustic warnings**

| Cause                            | Troubleshooting       |
|----------------------------------|-----------------------|
| A beep sounds every few seconds. | ► Charge the battery. |
| The battery is almost flat.      |                       |

## Error messages on the screen

This section describes the error messages generated by the BIOS Setup. Error messages displayed by the operating system or programmes are described in the relevant documentation.

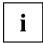

If the error message appears repeatedly, despite troubleshooting measures, please contact the place of purchase or our customer service centre.

| Error message/cause                                                                                                    | Resolution                                                                                                    |
|----------------------------------------------------------------------------------------------------|----------------------------------------------------------------------------------------------------|
| CMOS battery bad  If the error message occurs repeatedly, the buffer battery in the notebook is flat.                                      | ► Contact your sales outlet or our customer service centre.                                                                                                    |
| System CMOS checksum bad - default configuration used  The system configuration information is incorrect.                                  | <ul> <li>▶ Switch the notebook off.</li> <li>▶ Switch the notebook on.</li> <li>▶ Press the function key F2 to access the BIOS Setup.</li> <li>▶ In the BIOS Setup, select the Exit menu.</li> </ul> |
|                                                                                                    | ► Select the entry Load Setup Defaults.  ► Select OK and press the Enter key.                                                                                                    |
| Extended memory failed at offset: xxxx Failing Bits: zzzz zzzz When testing the extended memory an error has resulted at the address xxxx. | Check whether the additional memory<br>module has been inserted correctly.                                                                                                    |
| Failure Fixed Disk n  The settings of the hard disk drive are incorrect.                                                                   | ► Start the BIOS Setup (Primary Master submenu) and select the correct settings.                                                                                                    |
| Keyboard controller error                                                                                                    | <ul> <li>Switch the notebook off with the ON/OFF switch.</li> <li>Wait 3 - 5 seconds and switch on the notebook again.</li> </ul>                                                                    |
| Keyboard error                                                                                                    | If you are using an external keyboard:  Check the connection and reboot the notebook.                                                                                                    |
| nn Stuck key                                                                                                    | ► Make sure that no key is pressed.                                                                                                    |

| Error message/cause                                                                                                    | Resolution                                                                                                    |
|----------------------------------------------------------------------------------------------------|----------------------------------------------------------------------------------------------------|
| Operating system not found                                                                                                    | <ul> <li>Check in the BIOS Setup whether your hard disk has been set correctly.</li> <li>Make sure that the operating system is installed on the corresponding drive.</li> </ul> |
| Press <f1> to resume, <f2> to SETUP  This error message appears if an error occurs during the self-test before starting the operating system.</f2></f1>                                     | <ul> <li>▶ Press the F1 function key to start the operating system.</li> <li>▶ Press the function key F2 to access the BIOS Setup.</li> </ul>                                    |
| Previous boot incomplete - Default configuration used Due to an error during the previous system boot, default values were used for certain settings. Check the settings in the BIOS Setup. | ► Press the F1 function key when prompted to do so.                                                                                                    |
| Real time clock error                                                                                                    | ► Contact your sales outlet or our customer service centre.                                                                                                    |
| nnnnK Shadow RAM failed at offset: xxxx Failing<br>Bits: zzzz                                                                                                    | ► Contact your sales outlet or our customer service centre.                                                                                                    |
| System battery is dead - Replace and run SETUP                                                                                                    | ► Contact your sales outlet or our customer service centre.                                                                                                    |
| System cache error - Cache disabled                                                                                                    | ► Contact your sales outlet or our customer service centre.                                                                                                    |
| System timer error                                                                                                    | ► Contact your sales outlet or our customer service centre.                                                                                                    |

## Technical data

#### **LIFEBOOK**

| Ambient conditions                             |                                               |
|------------------------------------------------|-----------------------------------------------|
| Environment class 3K2                          | DIN IEC 721                                   |
| Mechanical class 7M2                           | DIN IEC 721                                   |
| Temperature:                                   |                                               |
| Operation                                      | 5 °C 35 °C                                    |
| Transportation                                 | -15 °C 60 °C                                  |
| Dimensions                                     |                                               |
| Width x depth x height (front/back)            | 323 mm x 234 mm x 32.3 mm (excl. rubber feet) |
| Weight (including 6-cell rechargeable battery) | Less than 2 kg                                |

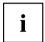

The data sheet for the device provides further technical data. You will find the data sheet on your device or on the Internet at "http://ts.fujitsu.com/support".

## Rechargeable battery

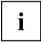

You can find information on the batteries used in your device on the Internet at "http://ts.fujitsu.com/support".

|                | 6-cell rechargeable battery |
|----------------|-----------------------------|
| Rated voltage  | 10.8 V                      |
| Rated capacity | 4400 mAh (48 Wh)            |

## Mains adapter

| Rated voltage      | 19 V   |
|--------------------|--------|
| Max. rated current | 4.22 A |

An additional mains adapter or power cable can be ordered at any time.

## Manufacturer's notes

#### **Energy Star**

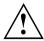

Products which are Energy Star certificated and labelled always meet the full requirements of the standard when shipped. Please note that installation of after-market hardware and software, changes to the BIOS or to the power options may affect power consumption. The properties guaranteed by the Energy Star label can then no longer be guaranteed.

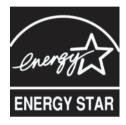

Devices which are certified according to the Energy Star environmental mark help to save money and reduce the emission of greenhouse gases.

#### Power Management settings on delivery:

- Monitor switched off after < 15 minutes of inactivity</li>
- Automatic activation of energy saving mode (ACPI S3): < 30 minutes of inactivity

Detailed information about the requirements of the "Energy Star" environmental mark and the products which satisfy these requirements can be found on the Internet at "https://www.energystar.gov/".

## Disposal and recycling

Information about this subject can be found on your notebook or on our Internet pages.

#### **Declarations of Conformity**

The "Declarations of Conformity" for the device can be found at our Internet address under: "http://ts.fujitsu.com/ce".

Fujitsu Technology Solutions hereby declares that your device is in compliance with the essential requirements and other relevant provisions of Directive 1999/5/EC.

## **CE** marking

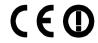

#### CE marking for devices with radio component

This equipment complies with the requirements of Directive 1999/5/EC of the European Parliament and Commission from 9 March, 1999 governing Radio and Telecommunications Equipment and mutual recognition of conformity.

This equipment can be used in the following countries:

| Belgium        | Bulgaria           | Denmark   | Germany    |
|----------------|--------------------|-----------|------------|
| Estonia        | Finland            | France    | Greece     |
| UK             | Ireland            | Iceland   | Italy      |
| Latvia         | Liechtenstein      | Lithuania | Luxembourg |
| Malta          | The<br>Netherlands | Norway    | Austria    |
| Poland         | Portugal           | Rumania   | Sweden     |
| Switzerland    | Slovakia           | Slovenia  | Spain      |
| Czech Republic | Hungary            | Cyprus    |            |

Contact the corresponding government office in the respective country for current information on possible operating restrictions. If your country is not included in the list, then please contact the corresponding supervisory authority as to whether the use of this product is permitted in your country.

## Regulatory notices

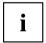

If there is no FCC logo and also no FCC ID on the device then this device is not approved by the Federal Communications Commission (FCC) of the USA. Although it is not explicitly forbidden to travel in the US trading area carrying this device, to avoid trouble at customs clearance, Fujitsu Technology Solutions GmbH recommends not to bring this device into the US trading area.

## Regulatory information for notebooks without radio device

#### NOTICE:

Changes or modifications not expressly approved by Fujitsu Technology Solutions could void this user's authority to operate the equipment.

#### Notice to Users of Radios and Television

These limits are designed to provide reasonable protection against harmful interference in a residential installation. This equipment generates, uses, and can radiate radio frequency energy and, if not installed and used in accordance with the instructions, may cause harmful interference to radio communications. However, there is no guarantee that interference will not occur in a particular installation. If this equipment does cause harmful interference to radio or television reception, which can be determined by turning the equipment off and on, the user is encouraged to try to correct the interference by one or more of the following measures:

- · Reorient or relocate the receiving antenna.
- Increase the separation between the equipment and receiver.

- Connect the equipment into an outlet that is on a different circuit than the receiver.
- · Consult the dealer or an experienced radio/TV technician for help.

#### Notice to Users of the US Telephone Network

Your notebook may be supplied with an internal modem which complies with Part 68 of the FCC rules. On this notebook is a label that contains the FCC Registration Number and the Ringer Equivalence Number (REN) for this equipment among other information. If requested, the user must provide their telephone company with the following information:

- 1. The telephone number to which the notebook is connected.
- 2. The Ringer Equivalence Number (REN) for this equipment.
- 3. The equipment requires a standard modular jack type USOC RJ-11C which is FCC Part 68 compliant.
- 4. The FCC Registration Number.

This equipment is designed to be connected to the telephone network or premises wiring using a standard modular jack type USOC RJ-11C which is FCC Part 68 compliant and a line cord between the modem and the telephone network with a minimum of 26AWG.

The REN is used to determine the number of devices that you may connect to your telephone line and still have all of those devices ring when your number is called. Too many devices on one line may result in failure to ring in response to an incoming call. In most, but not all, areas the sum of the RENs of all of the devices should not exceed five (5). To be certain of the number of devices you may connect to your line, as determined by the RENs, contact your local telephone company. If this equipment causes harm to the telephone network, your telephone company may discontinue your service temporarily. If possible, they will notify you in advance. If advance notice is not practical they will notify you as soon as possible. You will also be advised of your right to file a complaint with the FCC.

This fax modem also complies with fax branding requirements per FCC Part 68.

Your telephone company will probably ask you to disconnect this equipment from the telephone network until the problem is corrected and you are sure that the equipment is not malfunctioning. This equipment may not be used on coin-operated telephones provided by your telephone company. Connection to party lines is subject to state tariffs. Contact your state's public utility commission, public service commission or corporation commission for more information.

This equipment includes automatic dialing capability. When programming and/or making test calls to emergency numbers:

- · Remain on the line and briefly explain to the dispatcher the reason for the call.
- · Perform such activities in off-peak hours, such as early morning or late evening.

FCC rules prohibit the use of non-hearing aid compatible telephones in the following locations or applications:

- All public or semi-public coin-operated or credit card telephones.
- Elevators, highways, tunnels (automobile, subway, railroad or pedestrian) where a
  person with impaired hearing might be isolated in an emergency.
- Places where telephones are specifically installed to alert emergency authorities such as fire, police or medical assistance personnel.
- Hospital rooms, residential health care facilities, convalescent homes and prisons.
- Hotel, motel or apartment lobbies.
- Stores where telephones are used by patrons to order merchandise.

- Public transportation terminals where telephones are used to call taxis or to reserve lodging or rental cars.
- In hotel and motel rooms as at least ten percent of the rooms must contain hearing aid-compatible telephones or jacks for plug-in hearing aid compatible telephones which will be provided to hearing impaired customers on request.

#### **DOC (Industry CANADA) notices**

#### Notice to Users of Radios and Television

This Class B digital apparatus meets all requirements of Canadian Interference-Causing Equipment Regulations.

CET appareil numérique de la class B respecte toutes les exigence du Réglement sur le matérial brouilleur du Canada.

#### Notice to Users of the Canadian Telephone Network

#### NOTICE:

This equipment meets the applicable Industry Canada Terminal Equipment Technical Specifications. This is confirmed by the registration number. The abbreviation, IC, before the registration number signifies that registration was performed based on a Declaration of Conformity indicating that Industry Canada technical specifications were met. It does not imply that Industry Canada approved the equipment. Before connecting this equipment to a telephone line the user should ensure that it is permissible to connect this equipment to the local telecommunication facilities. The user should be aware that compliance with the certification standards does not prevent service degradation in some situations.

Repairs to telecommunication equipment should be made by a Canadian authorised maintenance facility. Any repairs or alterations not expressly approved by Fujitsu or any equipment failures may give the telecommunication company cause to request the user to disconnect the equipment from the telephone line.

#### NOTICE:

The Ringer Equivalence Number (REN) for this terminal equipment is 0.0. The REN assigned to each terminal equipment provides an indication of the maximum number of terminals allowed to be connected to a telephone interface. The termination on an interface may consist of any combination of devices subject only to the requirement that the sum of the Ringer Equivalence Numbers of all the devices does not exceed five.

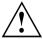

#### **CAUTION:**

For safety, users should ensure that the electrical ground of the power utility, the telephone lines and the metallic water pipes are connected together. Users should NOT attempt to make such connections themselves but should contact the appropriate electric inspection authority or electrician. This may be particularly important in rural areas.

#### Avis Aux Utilisateurs Du Réseau Téléphonique Canadien

AVIS : Le présent matériel est conforme aux spécifications techniques d'Industrie Canada applicables au matériel terminal. Cette conformité est confirmée par le numéro d'enregistrement. Le sigle IC, placé devant le numéro d'enregistrement, signifie que l'enregistrement s'est effectué conformément à une déclaration de conformité et indique que les spécifications techniques d'Industrie Canada ont été respectées. Il n'implique pas qu'Industrie Canada a approuvé le matériel.

Avant de connecter cet équipement à une ligne téléphonique, l'utilisateur doit vérifier s'il est permis de connecter cet équipement aux installations de télécommunications locales. L'utilisateur est averti que même la conformité aux normes de certification ne peut dans certains cas empêcher la dégradation du service.

Les réparations de l'équipement de télécommunications doivent être effectuées par un service de maintenance agréé au Canada. Toute réparation ou modification, qui n'est pas expressément approuvée par Fujitsu, ou toute défaillance de l'équipement peut entraîner la compagnie de télécommunications à exiger que l'utilisateur déconnecte l'équipement de la ligne téléphonique.

AVIS : L'indice d'équivalence de la sonnerie (IES) du présent matériel est de 0.0. L'IES assigné à chaque dispositif terminal indique le nombre maximal de terminaux qui peuvent être raccordés à une interface téléphonique. La terminaison d'une interface peut consister en une combinaison quelconque de dispositifs, à la seule condition que la somme d'indices d'équivalence de la sonnerie de tous les dispositifs n'excède pas 5.

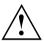

#### **AVERTISSEMENT:**

Pour assurer la sécurité, les utilisateurs doivent vérifier que la prise de terre du service d'électricité, les lignes télphoniques et les conduites d'eau métalliques sont connectées ensemble. Les utilisateurs NE doivent PAS tenter d'établir ces connexions eux-mêmes, mais doivent contacter les services d'inspection d'installations électriques appropriés ou un électricien. Ceci peut être particulièrement important en régions rurales.

#### **UL Notice**

This unit requires an AC adapter to operate. Only use a UL Listed Class 2 adapter. The correct output rating is indicated on the AC adapter label. Refer to the illustration below for the correct AC Adapter output polarity:

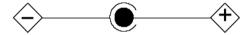

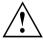

#### CAUTION:

To reduce the risk of fire, use only 26AWG or larger telecommunications line cord.

#### For Authorized Repair Technicians Only

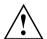

#### **CAUTION:**

For continued protection against risk of fire, replace only with the same type and rating fuse.

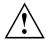

#### WARNING:

Danger of explosion if Lithium (CMOS) battery is incorrectly replaced. Replace only with the same or equivalent type recommended by the manufacturer.

Dispose of used batteries according to the manufacturer's instructions.

#### FCC regulatory information for notebooks with radio device

Federal Communications Commission statement

This device complies with Part 15 of FCC Rules. Operation is subject to the following two conditions: (1) this device may not cause interference, and

(2) this device must accept any interference, including interference that may cause undesired operation of this device.

#### **FCC Interference Statement**

This equipment has been tested and found to comply with the limits for a Class B digital device, pursuant to Part 15 of the FCC Rules. These limits are designed to provide reasonable protection against harmful interference in a residential installation. This equipment generates, uses, and can radiate radio frequency energy. If not installed and used in accordance with the instructions, it may cause harmful interference to radio communications.

However, there is no guarantee that interference will not occur in a particular installation.

If this equipment does cause harmful interference to radio or television reception, which can be determined by turning the equipment off and on, the user is encouraged to try to correct the interference by one or more of the following measures:

- 1. Reorient or relocate the receiving antenna.
- 2. Increase the distance between the equipment and the receiver.
- 3. Connect the equipment to an outlet on a circuit different from the one the receiver is connected to.
- 4. Consult the dealer or an experienced radio/TV technician for help.

Please note the following regulatory information related to the optional radio device.

#### FCC Radio Frequency Exposure statement

This radio device has been evaluated under FCC Bulletin OET 65C and found compliant with the requirements as set forth in CFR 47 Sections 2.1091, 2.1093, and 15.247 (b) (4) addressing RF Exposure from radio frequency devices. The radiated output power of this radio device is far below the FCC radio frequency exposure limits. Nevertheless, this device shall be used in such a manner that the potential for human contact during normal operation is minimized. When using this device, a certain separation distance between antenna and nearby persons must be maintained to ensure RF exposure compliance. In order to comply with RF exposure limits established in the ANSI C95.1 standards, the distance between the antennas and the user should not be less than 20 cm (8 inches).

#### Regulatory Notes and Statements

#### Radio device, health and authorisation for use

Radio-frequency electromagnetic energy is emitted from the wireless devices. The energy levels of these emissions, however, are far much less than the electromagnetic energy emissions from wireless devices such as mobile phones. Radio devices are safe for use by consumers because they operate within the guidelines found in radio frequency safety standards and recommendations.

The use of the radio devices may be restricted in some situations or environments, such as:

- on board an airplane, or
- · in an explosive environment, or
- in situations where the interference risk to other devices or services is perceived or identified as harmful.

In cases in which the policy regarding use of radio devices in specific environments is not clear (e.g., airports, hospitals, chemical/oil/gas industrial plants, private buildings), obtain authorization to use these devices prior to operating the equipment.

#### Regulatory Information/Disclaimers

Installation and use of this radio device must be in strict accordance with the instructions included in the user documentation provided with the product. Any changes or modifications made to this device that are not expressly approved by the manufacturer may void the user's authority to operate the equipment. The manufacturer is not responsible for any radio or television interference caused by unauthorized modification of this device, or the substitution or attachment of connecting cables and equipment other than those specified by the manufacturer. It is the responsibility of the user to correct any interference caused by such unauthorized modification, substitution or attachment. The manufacturer and its authorized resellers or distributors will assume no liability for any damage or violation of government regulations arising from failure to comply with these guidelines.

#### **Export restrictions**

This product or software contains encryption code which may not be exported or transferred from the US or Canada without an approved US Department of Commerce export license. This device complies with Part 15 of FCC Rules, as well as ICES 003 B / NMB 003 B. Operation is subject to the following two conditions:

- (1) this device may not cause harmful interference, and
- (2) this device must accept any interference received, including interference that may cause undesirable operation.

Modifications not expressly authorised by Fujitsu Technology Solutions may invalidate the user's right to operate this equipment.

# Index

| A A beep sounds every second 60 Acoustic error messages 64 Alt + Tab 25 Anti-theft protection 40 Audio devices, connecting 48 Audio ports 48                                                                                                    | Configuration, BIOS Setup Utility 57 Connecting audio devices 48 Connecting headphones 48 Crystal View display cleaning 14 Ctrl+Alt+Del 25 Cursor control keys 22 Cursor keys 22                                                                                                    |
|----------------------------------------------------------------------------------------------------|----------------------------------------------------------------------------------------------------|
| Back tab 25 Backspace 22 Bass loudspeaker (subwoofer) 37 Battery battery life 29 caring for and maintaining 29 charge level 29, 33 charging 29 self-discharge 29 storage 29 Battery indicator 19 Battery status indicator see Battery indicator 19 Battery status meter 29 Battery symbol see Battery indicator 19 BIOS Setup Utility calling 57 exiting 58 operating 57 protecting with password 41 settings 57 Bluetooth Switching off module 38 Switching on module 38 Bluetooth, safety notes 12 Board 49 Buffer battery, load 60 Buttons 21 | D Date is incorrect 60 Declaration of conformity 67 Device setting up 16 Devices connecting 44 disconnecting 44 DOC (INDUSTRY CANADA) NOTICES 70 Drive indicator 19  E Emergency removal of data carrier 32 Energy energy saving 13 Energy saving 13 Energy saving 13 Energy saving mode leaving 63 Enter 22 Enter key 22 Error message: on the screen 64 Error messages on the screen 64 Errors Acoustic warnings 64 ESD 49 Ethernet LAN 39 ExpressCard 36 |
| C Caps Lock 22 indicator 19 CD/DVD indicator 31 CD/DVD: manual emergency removal 32 CE marking 68 Charging capacity, battery 29 Cleaning 14 Components installing / removing 49                                                                                                    | F Fault     correction 59 First-time setup 15 Fn key 22 Fn+F10 24 Fn+F3 24 Fn+F4 24 Fn+F6 24 Fn+F7 24                                                                                                    |

| Fn+F8 24<br>Fn+F9 24                                                                                              | see Adding memory 50 Mains adapter connecting 16                                                                           |
|----------------------------------------------------------------------------------------------------|----------------------------------------------------------------------------------------------------|
| G Getting started 15                                                                                              | setting up 16  Manual removal of data carrier 32  Mechanical backup 40  Memory card                                        |
| H Handling data carriers 31                                                                                       | handling 34<br>inserting 34<br>removing 35                                                                                 |
| Hard disk removing 55 Hard disk:                                                                                  | Memory expansion<br>installing 52<br>removing 51                                                                           |
| restoring the contents 60 Hardware configuration 57 HDMI port 45                                                  | Memory module<br>important notes 50<br>installing 52<br>removing 51                                                        |
| I Important notes 12 Incorrect date/time 60 Indicator Caps Lock 19 drive 19                                       | Microphone 37 Microphone, connecting 48 Mobile operation 13 Monitor connecting 45 drifting display 62 remains blank 61     |
| Num Lock 19<br>Scroll Lock 19<br>Inserting                                                                        | Monitor port<br>see VGA connection socket 45                                                                               |
| a data carrier 32                                                                                                 | N                                                                                                    |
| K Key combinations 24 Keyboard 21 cleaning 14                                                                     | Notebook before you travel 13 cannot be started 62 cleaning 14 stops working 63 switching off 20                           |
| L LCD screen cleaning 14 decrease brightness 24 difficult to read 61 notes 27 reflected glare 61 remains blank 61 | transporting 13–14 using 18 Notebook, operation 18 Notes 12 boards 49 cleaning 14 disposal / recycling 67 energy saving 13 |
| LCD screen is too dark 61 Life, battery 29 Line feed 22 Loudspeakers 37 switch off 24 switch on 24                | LCD screen 27 Safety 12 transport 13 Num Lock indicator 19, 23 Numeric keypad 21                                           |
|                                                                                                    | see Virtual numeric keypad 23                                                                                              |
| M Main memory                                                                                                    |                                                                                                    |

| O Operating system    activating system protection 42    cancel system protection 42    protecting with password 42 Operating system, restoring 60 Optical drive 31                                                                                                    | Security functions 40 Security Lock 40 Selecting a location 16 Self-discharge, battery 29 Servicing 49 Setup see BIOS Setup Utility 57 Shift 22                                                                                                    |
|----------------------------------------------------------------------------------------------------|----------------------------------------------------------------------------------------------------|
| Packaging 15 Password changing 41 entering 41 removing 42 Password protection 40 Password protection: hard disk 42 Peripheral devices connecting 44 disconnecting 44 Power power consumption 33 power-management features 33 Power indicator 19 Preparing for operation 16 Printer does not print 63 | Shift + Tab 25 Shift key 22 Slot ExpressCard 36 Memory cards 34 Standby indicator 19 Start key 22 Status indicators 18 Summer time 60 Supervisor password changing 41 entering 41 removing 42 Switching on the notebook 19 Switching on for the first time 17 System configuration 57 System expansion 50 see Adding memory 50 |
| D.                                                                                                    | System settings, BIOS Setup Utility 57                                                                                                    |
| R Radio component:     safety notes 12 Rechargeable battery 29     see Battery 29 Regulatory information     notebooks with radio device 71     Notebooks without radio device 68 Removing     a data carrier 32 Removing memory     see Adding memory 50 Return 22                                  | T Tab key 22 Technical data 66    Mains adapter 66    notebook 66 The radio connection to a network does not work 63 Time not correct 60 Time, daylight savings 60 Tips 59 Toggle output screen 24 Touchpad 24, 26    buttons 26                                                                                               |
| S Safety notes 12 Screen no screen display 62 Screen brightness decrease 24 increase 24 Screen port see VGA connection socket 45 Scroll Lock Indicator 19                                                                                                    | cleaning 14 dragging items 27 executing commands 26 moving the pointer 26 selecting an item 26 switch off 24 Touchpad buttons 24 Transport Transport damage 15 Transportation 13–14 Travel, notebook 13                                                                                                    |

| Troubleshooting 59              | Volume<br>decrease 24<br>increase 24 |
|---------------------------------|--------------------------------------|
| U                               | Volume control 37                    |
| USB ports 46                    | volume control 37                    |
| User password                   |                                      |
| changing 41                     | W                                    |
| entering 41                     | Webcam 28                            |
| · ·                             |                                      |
| removing 42                     | Wireless LAN                         |
| Using the Kensington Lock Cable | 40 Switching off 38                  |
|                                 | Switching on 38                      |
|                                 | Wireless LAN:                        |
| V                               |                                      |
| VGA connection socket 45        | safety notes 12                      |
|                                 |                                      |
| Virtual numeric keypad 23       |                                      |